# solaredge

## 설치 안내서 솔라엣지 시스템 한국 버전 **1.0**

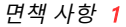

## <span id="page-1-0"></span>solaredge

## <span id="page-1-1"></span>**면책 사항 중요 공지**

Copyright © SolarEdge Inc. 판권 소유.

본 문서의 어떤 부분도 SolarEdge Inc.의 사전 서면 승인 없이 무단으로 복제하거나, 검색 시스템에 저장 또는 전송해서는 안 됩니다.

이 문서에 제공된 자료는 정확하고 신뢰할 수 있는 것으로 간주됩니다. 그러나 SolarEdge 는 이 자료의 사용에 대해 책임을 지지 않습니다. SolarEdge는 이 문서를 언제든지 예고 없이 변경할 권리가 있으며, 최신 버전은 SolarEdge 웹사이트([www.solaredge.com\)](http://www.solaredge.com/)를 참 고하시길 바랍니다.

모든 회사 및 브랜드 제품과 서비스 이름은 해당 소유자의 상표 또는 등록 상표입니다. 특허 표시 고지:<http://www.solaredge.com/patent> 참고

SolarEdge의 배송에 대한 일반 약관이 적용됩니다.

본 문서의 내용은 필요에 따라 계속적으로 검토 및 수정됩니다. 그러나 개정에 따른 내용 의 불일치가 발생할 수 있으며, 문서의 완전성은 보장할 수 없습니다.

이 문서에 포함된 이미지는 설명을 위한 것이며, 제품 모델에 따라 다를 수 있습니다.

## <span id="page-2-0"></span>**전자기파 규정 준수**

이 장비는 테스트를 거쳐 현지 규정에 따라 적용되는 요구사항을 준수하고 있습니다.

이 제품은 주거용 설비에서 유해한 간섭에 대해 합리적인 보호를 제공하기 위해 고안되 었으며, 무선 주파수 에너지를 생성, 사용 및 방출할 수 있습니다. 지침에 따라 설치하지 않을 경우 무선 통신에 유해한 간섭을 일으킬 수 있습니다. 그러나 특정한 설비에서 간섭 이 발생하지 않는다는 보장은 없으므로, 이 장비가 라디오 또는 TV 수신에 유해한 간섭을 유발하는 경우(장비를 껐다가 켜서 확인할 수 있음), 다음의 조치 중 하나 이상을 사용하 여 문제를 해결하시기 바랍니다.

- 수신 안테나의 방향이나 위치를 변경합니다.
- 장비와 수신기 사이의 간격을 넓히십시오.
- 수신기가 연결된 회로와 다른 회로의 콘센트에 장비를 연결합니다.
- 대리점 또는 숙련된 라디오/TV 기술자에게 도움을 요청합니다.

해당 규정과 관련된 책임자로부터의 승인 없이 임의로 제품을 변경이나 수정할 경우 장 비를 작동할 수 있는 사용자의 권한이 무효화될 수 있습니다.

<span id="page-3-0"></span>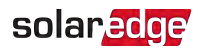

## **개정 이력**

## **버전** 1.0(2020**년** 10**월**)

최초 발행

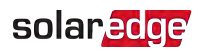

## <span id="page-4-0"></span>**목차**

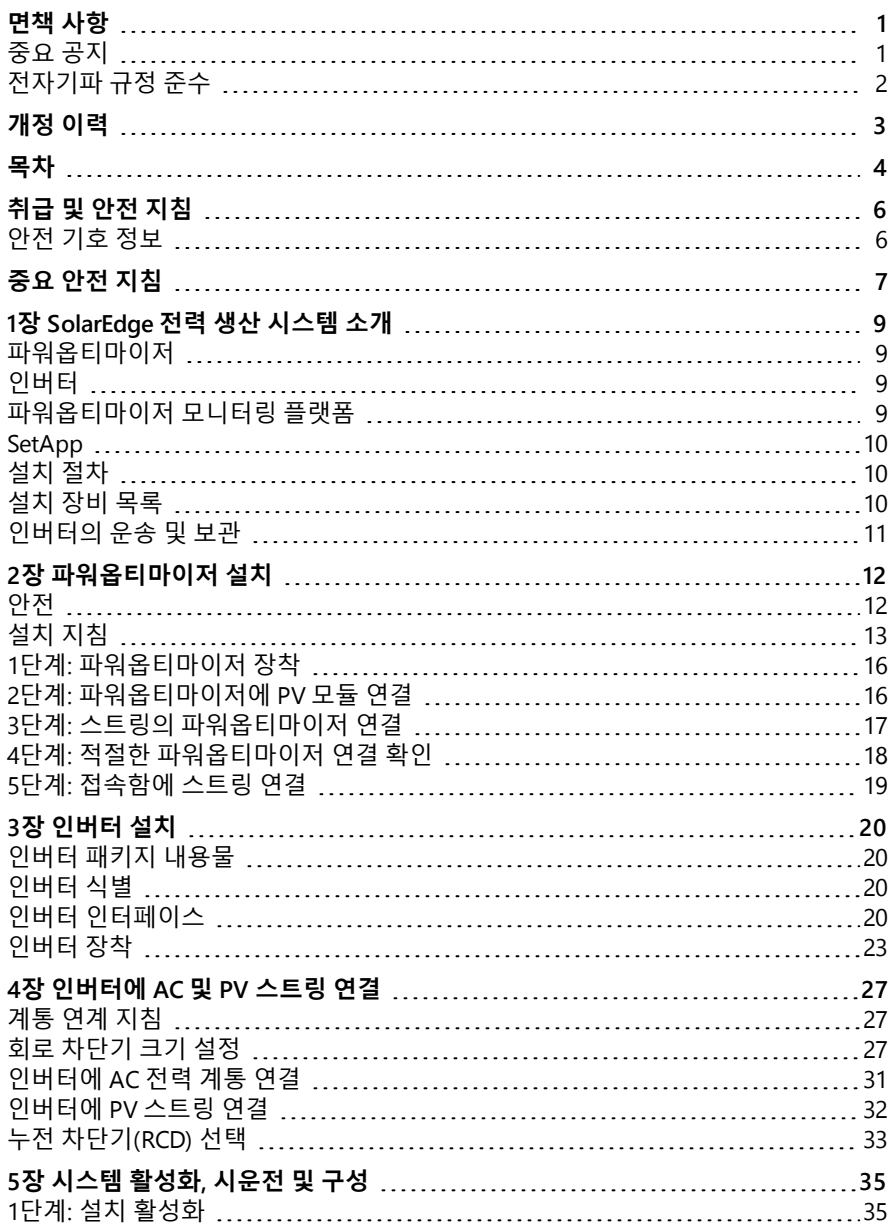

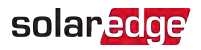

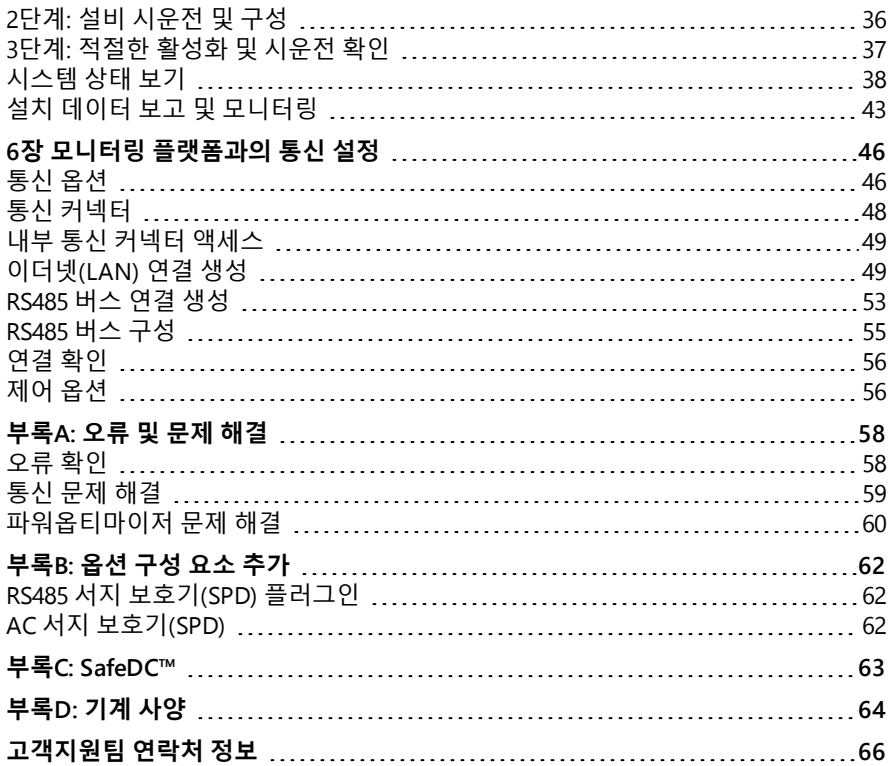

<span id="page-6-0"></span>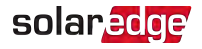

## **취급 및 안전 지침**

설치, 테스트 및 검사 중에 모든 취급 및 안전 지침을 반드시 준수해야 합니다. 그렇지 않 으면 부상을 입거나 생명을 잃고**,** 장비가 손상될 수 있습니다**.**

## <span id="page-6-1"></span>**안전 기호 정보**

이 문서에는 다음의 안전 기호가 사용됩니다. 시스템을 설치하거나 작동하기 전에 기호 와 그 의미를 숙지하십시오.

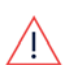

위험을 나타냅니다. 정확하게 수행하거나 준수하지 않을 경우 **부상이나 생명 손 실**을 초래할 수 있습니다. 지시된 조건을 완전히 이해하고 충족할 때까지 경고 문구 다음으로 진행하지 마십시오.

주의!

경고!

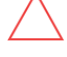

위험을 나타냅니다. 정확하게 수행하거나 준수하지 않을 경우 **제품의 손상 또는 파괴**를 초래할 수 있습니다. 지시된 조건을 완전히 이해하고 충족할 때까지 주 의 기호 다음으로 진행하지 마십시오.

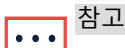

- 현재 상태에 대한 추가 정보를 나타냅니다.
- 중요 안전 기능
	- 안전 문제에 대한 정보를 나타냅니다.

WEEE(폐전기전자기기) 규정에 따른 폐기 요건:

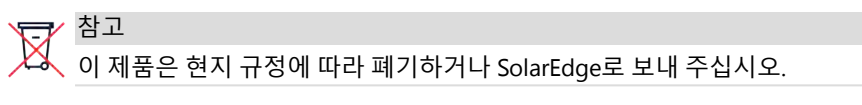

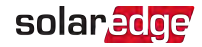

## <span id="page-7-0"></span>**중요 안전 지침**

이 지침을 따르십시오.

#### 경고!

인버터 덮개는 인버터 하단에 있는 인버터 ON/OFF/P 스위치를 OFF로 전환한 후 에 열어야 합니다. 이렇게 하면 인버터 내부의 DC 전압이 비활성화됩니다. 덮개 를 열기 전에 5분간 기다리십시오. 그렇지 않으면 커패시터에 저장된 에너지로 인해 감전될 수 있습니다.

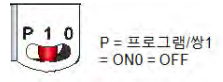

#### 경고!

인버터를 작동하기 전에 인버터 AC 전원 케이블과 벽면 콘센트가 적절히 접지되 었는지 확인하십시오. 이 제품은 접지된 금속 영구 배선 시스템에 연결해야 합니 다. 또는 장비 접지 도체를 회로 도체와 함께 배선하고, 장비 접지 단자나 제품의 리드선에 연결해야 합니다.

#### 경고!

인버터를 열고 전원이 공급되는 상태에서 수리 또는 테스트를 실시하는 작업은 이 인버터에 정통한 유자격 서비스 담당자만 수행해야 합니다.

#### 경고!

인버터 입력 및 출력 회로는 외함에서 분리되어 있습니다. 이 시스템은 절연 변압 기를 포함하고 있지 않으며, NEC Articles 690.35 및 690.43 National Electric Code,

ANSI/NFPA 70, 2011(및 Canadian Electrical Code, Part I, for installations in Canada)의 요건에 따라 접지되지 않은 PV 어레이와 함께 설치해야합니다.

장비 접지는 설치자의 책임이며, 모든 관련 현지 및 국가 규정에 따라 수행해야 합니다.

#### 경고!

T

접지되지 않았다면 인버터 스위치가 켜져 있을 때 연결된 PV 패널이나 레일 시스 템을 만지지 마십시오.

#### 경고!

SafeDC는 전압(오류 조건에서)이 120V보다 낮은 상황에서 시스템이 설치되는 경 우에도 IEC60947-3을 준수합니다.

최악의 경우 전압은 다음과 같이 정의됩니다. Voc,max + (스트링 길이 -1)\*1V, 여 기에서:

Voc,max = 스트링에 있는 PV 모듈의 최대 Voc(최저 온도 시) (여러 개의 모듈이 있는 스트링의 경우, 최대값 사용)

스트링 길이 = 스트링 내 파워옵티마이저의 수

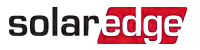

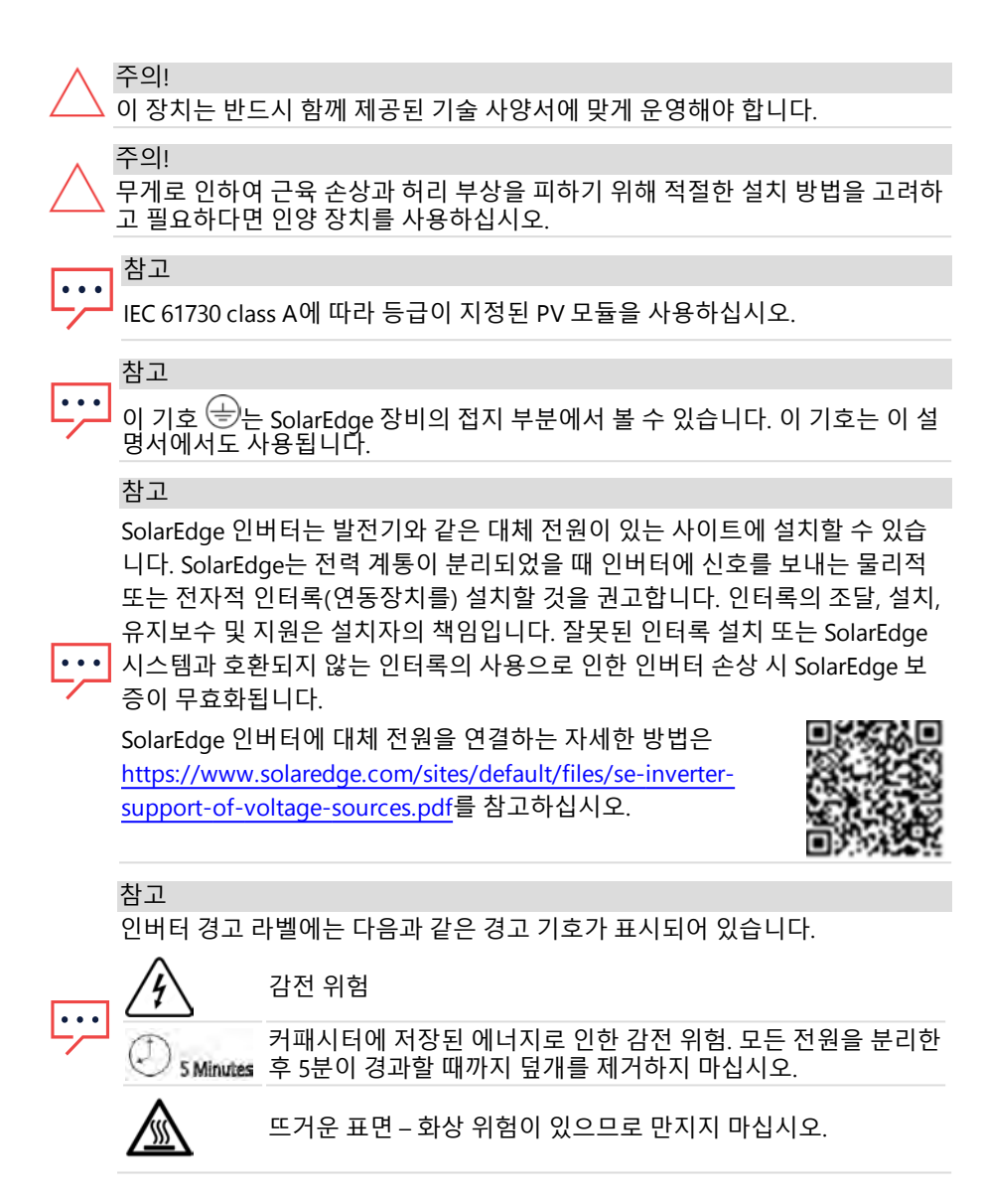

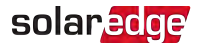

## <span id="page-9-0"></span>1**장** SolarEdge **전력 생산 시스템 소개**

SolarEdge 전력솔루션은 모든 유형의 태양광 발전(PV) 설비에서 생산되는 전력 출력을 극대화하는 동시에 와트 당 평균 비용을 절감합니다. 다음 절에서 각 시스템의 구성 요소 에 대해 설명합니다.

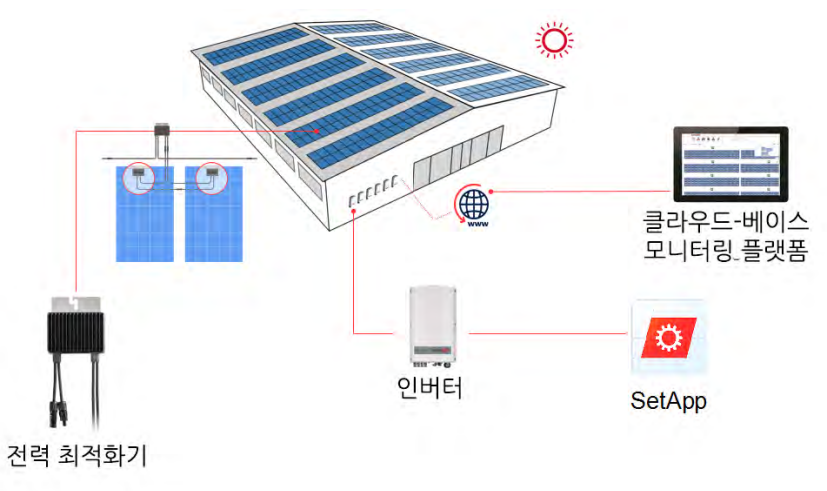

그림 1: SolarEdge 전력 – 생산 시스템 구성 요소

## <span id="page-9-1"></span>**파워옵티마이저**

파워옵티마이저는 태양광 모듈에 연결되며, 모듈 수준에서 독립적인 최대 전력점 추적 (MPPT)을 수행하여 전력 생산을 극대화하는 DC-DC 컨버터입니다. 또한 각 파워옵티마이저는 DC 전력선을 통해 인버터로 모듈 성능 데이터를 전송합니다.

## <span id="page-9-2"></span>**인버터**

인버터는 모듈로부터 DC 전력을 현장의 메인 AC 설비로 송출하며, 이 설비에서 다시 송 전망으로 송출될 수 있는 AC 전력을 효율적으로 변환합니다. 또한 인버터는 각 파워 옵 티마이저에서 감시 데이터를 수신하여 중앙 서버(모니터링 플랫폼, 인터넷 연결 필요)로 전송합니다.

## <span id="page-9-3"></span>**파워옵티마이저 모니터링 플랫폼**

모니터링 플랫폼을 사용하면 각 사이트의 기술 및 재무 성과를 모니터링할 수 있습니다. 솔라엣지의 모니터링 플랫폼은 시스템 및 모듈 수준 모두에서 시스템 성능에 대한 과거 부터 현재까지의 모든 정보를 제공합니다.

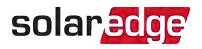

## <span id="page-10-0"></span>**SetApp**

<span id="page-10-1"></span>스마트폰을 통해 인버터를 활성화하고 관리할 수 있는 모바일 애플리케이션입니다.

## **설치 절차**

다음은 새로운 사이트를 설치 및 설정하는 절차입니다. 이 중 많은 사항이 기존 사이트의 수정에도 적용됩니다.

- 1. 스트링 내 [파워옵티마이저](#page-17-0) 연결, [17](#page-17-0)페이지
- 2. [파워옵티마이저](#page-44-0) 일련 번호 기록(선택 사항), [44](#page-44-0)페이지
- 3. [인버터](#page-23-0) 장착, [23](#page-23-0)
- 4. [인버터에](#page-31-0) AC 및 스트링 연결, [31](#page-31-0)페이지
- 5. [시스템](#page-35-0) 활성화, 시운전 및 구성, [35](#page-35-0)페이지
- <span id="page-10-2"></span>6. [모니터링](#page-45-0) 플랫폼에 인버터 연결, [45](#page-45-0)페이지

## **설치 장비 목록**

SolarEdge 시스템을 설치하는 동안 표준 공구를 사용할 수 있습니다. 다음은 설치에 필요 한 장비의 권장 사항입니다.

- 인버터 외함 나사 및 5mm 나사용 앨런 토크 드라이버
- M5/M6/M8 나사용 앨런 토크 드라이버
- 표준 토크 일자 드라이버 세트
- 비전촉 전압 검출기
- 인버터와 파워옵티마이저를 설치할 표면에 적합한 무선 드릴(토크 클러치 포함) 또 는 드라이버 및 비트. 임팩트 드라이버를 사용하는 것은 허용되지 않습니다.
- 부착용 장착 부품(스테인리스 볼트, 너트 및 와셔):
	- 장착 브래킷
	- 파워옴티마이저 체결 볼트와 너트
- MC4 크림퍼
- 와이어(전선) 커터
- 와이어 스트리퍼
- 전압계
- 접속함 단일 입력 연결용.

통신 옵션을 설치하려면 다음이 필요할 수 있습니다.

- $\blacksquare$  이더넷의 경우:
	- RJ45 커넥터가 있는 CAT6 연선 이더넷 케이블
	- CAT6 케이블 스풀을 사용하는 경우: RJ45 플러그 및 RJ45 크림퍼
- RS485의 경우:
	- 4선 또는 6선 차폐 연선 케이블
	- 시계 제작용 정밀 드라이버 세트

## <span id="page-11-0"></span>**인버터의 운송 및 보관**

인버터는 제공된 상자에 위를 향하도록 넣고, 불필요한 충격에 노출되지 않게 하여 운반 하십시오. 제공된 상자를 더 이상 사용할 수 없는 경우, 인버터의 중량을 견딜 수 있고(제 공된 사양서의 인버터 중량 참고), 손잡이가 있으며, 완전히 닫을 수 있는 유사한 상자를 사용하십시오.

주변 온도가 25°C ~ +60°C인 건조한 장소에 인버터를 보관하십시오..

<span id="page-12-0"></span>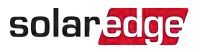

## 2**장 파워옵티마이저 설치**

## <span id="page-12-1"></span>**안전**

#### 경고!

기존 설비를 수정 또는 변경할 때는 인버터 ON/OFF/P 스위치와 주 AC 배전반의 AC 회로 차단기를 끄십시오.

#### 주의!

파워옵티마이저는 IP68/NEMA6P 등급입니다. 파워옵티마이저가 물에 잠기지 않 는 장착 위치를 선택하십시오.

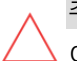

주의!

이 장치는 반드시 함께 제공된 기술 사양서에 맞게 운영해야 합니다.

#### 주의!

파워옵티마이저 입력 또는 출력 케이블 커넥터를 절단하는 것은 금지되며, 그럴 경우 제품 보증이 무효화됩니다.

#### 주의!

모든 PV 모듈을 파워옵티마이저에 연결해야 합니다.

주의!

파워옵티마이저를 모듈 또는 모듈 프레임에 직접 장착하려는 경우, 먼저 모듈 제 조업체로 장착 위치 및 모듈 보증에 미치는 영향에 대하여 지침을 따르십시오. 모 듈 프레임에 구멍을 뚫는 작업은 모듈 제조업체 지침에 따라 실시해야 합니다.

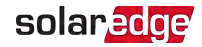

주의!

모듈 커넥터와 파워옵티마이저 커넥터의 호환성을 확인하지 않고 SolarEdge 시스 템을 설치하는 것은 안전하지 않을 수 있으며, 접지 오류와 같은 기능 문제를 유발 하여 인버터가 종료될 수 있습니다. 파워옵티마이저 커넥터와 연결된 PV 모듈 커 넥터의 기계적 호환성 보장:

- 파워옴티마이저와 모듈에서 동일한 제조업체 및 동일한 유형의 동일한 커넥터 를 사용하십시오. 또는
- 커넥터가 호환되는지 다음과 같은 방식으로 확인하십시오.
- 모듈 커넥터 제조업체가 SolarEdge 옵티마이저 커넥터와의 호환성을 명시 하였는지 확인해야 합니다. 그리고
	- <u>■ \_ 목록에 있는 공인시험기관(TUV, VDE, Bureau Veritas UL, CSA, INTERTEK) 중</u> 하나의 기관으로부터 시험성적서를 받아서 커넥터의 호환성을 확인해야 합니다.

자세한 내용은

[https://www.solaredge.com/sites/default/files/optimizer-input](https://www.solaredge.com/sites/default/files/optimizer-input-connector-compatibility.pdf)[connector-compatibility.pdf](https://www.solaredge.com/sites/default/files/optimizer-input-connector-compatibility.pdf)를 참고하십시오.

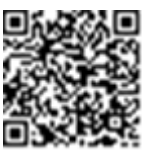

중요 안전 기능

○ SolarEdge 파워옵티마이저가 있는 모듈은 안전합니다. 인버터를 켜기 전에는 낮 은 안전 전압만 흐릅니다. 파워옵티마이저가 인버터에 연결되지 않았거나 인버 터가 꺼져 있으면 각 파워옵티마이저는 1V의 안전 전압을 출력합니다.

## <span id="page-13-0"></span>**설치 지침**

■ 스트링의 최소 및 최대 파워옵티마이저 수(스트링 길이)에 관해서는 제공된 데이터 시트를 참고하십시오. 스트링 길이 확인을 위해서는 Designer를 참고하십시오. Designer는 다음 SolarEdge 웹 사이트에서 제공합니다.

<https://www.solaredge.com/products/installer-tools/designer#/>.

■ 첫 번째 및 마지막 파워옵티마이저에서 인버터까지의 홈런(home-run) 케이블 길이 (총 케이블 길이)는 다음 값을 초과할 수 없습니다.

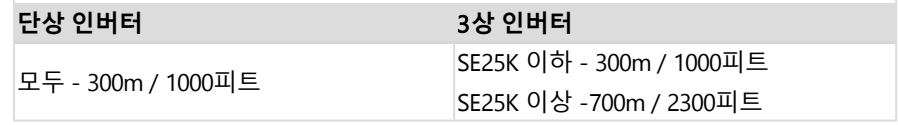

■ 다음과 같은 경우를 제외하고는 모듈과 파워옵티마이저 사이, 동일한 파워옵티마이 저에 연결된 두 개의 모듈 사이 또는 두 개의 파워옵티마이저 사이에 연장 케이블을 사용하지 마십시오:

#### **파워옵티마이저와 모듈 사이**:

solaredge

- 부품 번호 뒷자리가 숫자 4로 시작하는 파워옵티마이저(Pxxx-4xxxxxx) 파워옵 티마이저 대당 최대 16m의 연장 케이블을 설치할 수 있습니다(DC+의 경우 8m, DC-의 경우 8m).
- 일련 번호에 표시된 대로 2019년 제42주차(영업일 기준)부터 제조된 파워옵티마 이저(예: S/N SJ5019A-xxxxxxxx - 2019년 제50주(영업일 기준)) - 파워옵티마이저 당 최대 16m의 연장 케이블을 설치할 수 있습니다(DC+의 경우 8m, DC-의 경우 8m).
- **두 개의 파워옵티마이저 사이 또는 파워옵티마이저와 인버터 사이**:
- 총 케이블 길이를 초과하지 않는 한, 연장 케이블은 열에서 열까지, 한 개 열의 장 애물이나 통로 주변, 스트링 끝에서 인버터까지에서만 파워옵티마이저 사이에 설치할 수 있습니다.
- 파워옵티마이저를 인버터에 연결하려면 최소 단면적이 6-12 AWG / 2.5-16mm<sup>2</sup>인 DC 케이블을 사용하십시오.
- 프레임 장착형 파워옴티마이저는 랙 시스템에 관계없이(레일이 있거나■ 없음) 모듈 프레임에 직접 장착됩니다. 프레임 장착형 파워옵티마이저 의 설치에 관해서는

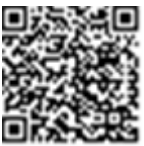

[http://www.solaredge.com/sites/default/files/installing\\_frame\\_](http://www.solaredge.com/sites/default/files/installing_frame_mounted_power_optimizers.pdf) [mounted\\_power\\_optimizers.pdf](http://www.solaredge.com/sites/default/files/installing_frame_mounted_power_optimizers.pdf)를 참고하십시오.

- 파워옴티마이저는 어떤 방향으로든 배치할 수 있습니다.
- 파워옵티마이저 입력보다 많은 모듈을 병렬로 연결하는 경우, 분기 케이블을 사용하 십시오. 일부 상용 파워옵티마이저 모델에는 이중 입력이 있습니다.
- 케이블을 연결할 수 있도록 파워옵티마이저를 모듈에 충분히 가깝게 배치하십시오.
- 필요한 출력 케이블 길이를 갖춘 파워옴티마이저를 사용하십시오.
- 완전히 그늘진 모듈은 파워옴티마이저의 일시적 종료를 유발할 수 있습니다. 한 개의 모듈 스트링에 연결된 그늘지지 않은 파워옵티마이저의 최소 수가 충족되는 한, 이는 스트링에 있는 다른 파워옵티마이저의 성능에 영향을 미치지 않습니다. 일반적인 조 건에서 최소 수량보다 적은 수의 파워옵티마이저가 그늘지지 않은 모듈에 연결된 경 우, 스트링에 파워옵티마이저를 더 추가하십시오.

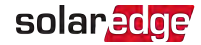

■ 열 발산을 허용하려면 아래 명시된 대로 간격을 유지하십시오. **P860** 및 **M1600** 파워옵티마이저를 제외한 모든 파워옵티마이저

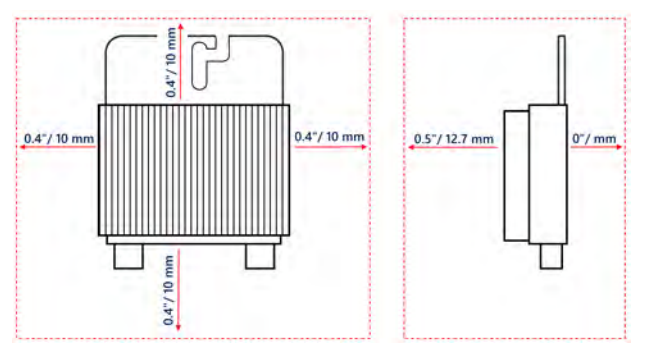

**P860** 및 **M1600** 파워옵티마이저

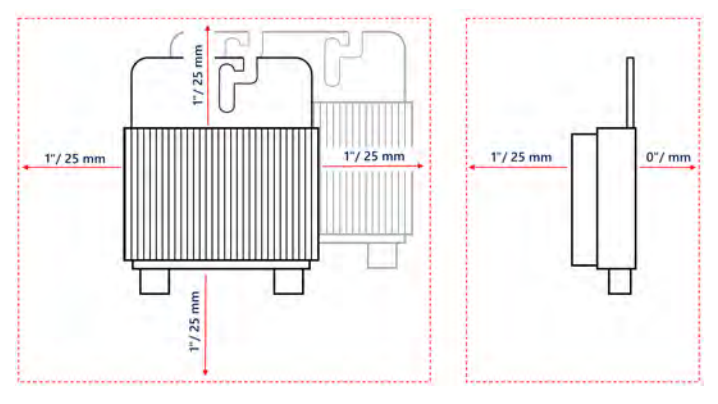

그림 2: 파워옵티마이저 간격

■ PV 모듈을 건물 일체형 태양광 발전(BIPV) 모듈과 같은 제한된 공간에 설치할 때, 파 워옵티마이저 사양서에 명시된 최고 온도를 초과하지 않도록 하기 위해서는 별도의 환기 조치가 필요할 수 있습니다.

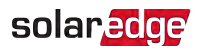

## <span id="page-16-0"></span>1**단계**: **파워옵티마이저 장착**

각 파워옵티마이저(1):

1. 파워옵티마이저 장착 위치를 결정하고 장착 브래킷을 사용하여 파워 옵티마이저를 지지 구조에 부착합니다. 직사광선으로부터 보호되는 위치에 파워옵티마이저를 장착하는 것이 좋습니다. 프레임 장착형 파 워옵티마이저의 경우, 파워옵티마이저와 함께 제공되는 지침서를 따 르거나 [https://www.solaredge.com/sites/default/files/installing\\_](https://www.solaredge.com/sites/default/files/installing_frame_mounted_power_optimizers.pdf) [frame\\_mounted\\_power\\_optimizers.pdf](https://www.solaredge.com/sites/default/files/installing_frame_mounted_power_optimizers.pdf)를 참고하십시오.

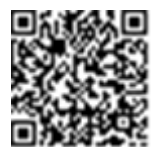

2. 필요의 경우 장착 구멍 위치를 표시하고 구멍을 뚫으십시오.

#### 주의!

드릴 작업 시 진동은 파워옵티마이저를 손상시킬 수 있으며, 그럴 경우 보증 이 무효화됩니다. 토크 렌치 또는 장착 토크 요구 사항을 충족하는 조정 가능 한 클러치가 있는 전기 드릴을 사용하십시오. 파워옵티마이저를 장착할 때 임 팩트 드라이버를 사용하지 마십시오. 파워옵티마이저나 장착 구멍을 드릴로 뚫지 마십시오.

- 3. M6(1/4'') 스테인리스 강 볼트, 너트 및 와셔 또는 기타 장착 부품을 사용하여 각 파워 옵티마이저를 랙에 부착합니다. 9-10 N\*m / 6.5-7 lb\*ft의 토크를 가합니다.
- 4. 각 파워옵티마이저가 모듈 지지 구조에 단단히 부착되었는지 확인합니다.
- 5. 설치 데이터 보고 및 [모니터링](#page-43-0), 43[페이지](#page-43-0)에 설명된 대로 파워옵티마이저 일련 번호와 위치를 기록합니다.

## <span id="page-16-1"></span>2**단계**: **파워옵티마이저에** PV **모듈 연결**

참고 이미지는 설명을 위한 것입니다. 플러스 및 마이너스 입력과 출력 커넥터를 식 별하려면 제품의 라벨을 참고하십시오.

각 파워옵티마이저에서:

- 모듈의 플러스(+) 출력 커넥터를 파워옵티마이저의 플러스(+) 입력 커넥터에 연결합 니다.
- 모듈의 마이너스(-) 출력 커넥터를 파워옵티마이저의 마이너스(-) 입력 커넥터에 연 결합니다.

(1)스마트 모듈에는 적용되지 않습니다.

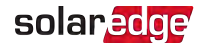

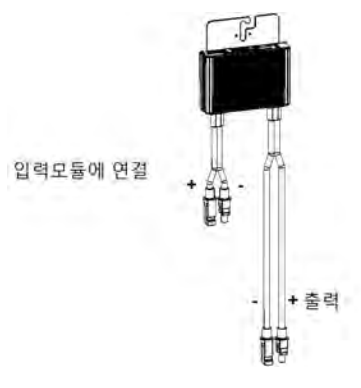

그림 3: 파워옵티마이저 커넥터

## <span id="page-17-0"></span>3**단계**: **스트링의 파워옵티마이저 연결**

길이가 동일하지 않은 병렬 스트링을 구성할 수 있습니다. 즉, 각 스트링에 서 파워옵티마이저의 수가 동일할 필요는 없습니다. 최소 및 최대 스트링 길이는 파워옵티마이저 데이터 시트에 명시되어 있습니다. 스트링 길이 확인에 관해서는 [Designer](https://www.solaredge.com/products/installer-tools/designer#/)를 참고하십시오.

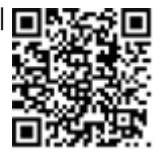

#### 참고 전자파 간섭(EMI)을 최소화하려면 양극과 음극 DC 케이블 사이의 거리를 최소 화해야 합니다.

- 1. 스트링의 첫 번째 파워옵티마이저의 마이너스(-) 출력 커넥터를 스트링의 두 번째 파 워옵티마이저 플러스(+) 출력 커넥터에 연결합니다.
- 2. 스트링의 나머지 파워옵티마이저를 같은 방식으로 연결합니다.

#### 경고!

이중 입력 파워옵티마이저를 사용하고 일부 입력이 사용되지 않는 경우, 미사 용 입력 커넥터를 제공된 씰 쌍으로 밀봉하십시오.

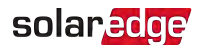

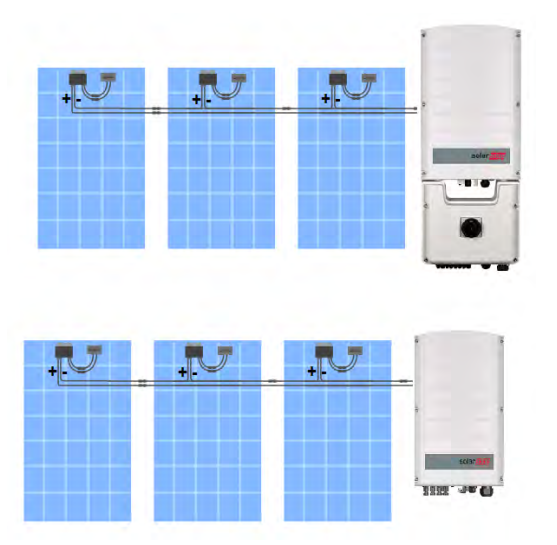

3. 설비를 모니터링하려면 모니터링 플랫폼을 [사용하여](#page-44-0) 설비 정보를 사용하여 논리 및 물리적 [레이아웃](#page-44-0) 생성, 44[페이지](#page-44-0)에 설명된 대로 각 파워옵티마이저의 물리적 위치를 기록하십시오.

## <span id="page-18-0"></span>4**단계**: **적절한 파워옵티마이저 연결 확인**

모듈이 파워옵티마이저에 연결되면 파워옵티마이저는 1V(±0.1V)의 안전 전압을 출력합 니다. 따라서 총 스트링 전압은 스트링에서 직렬로 연결된 파워옵티마이저 수 x 1V와 같 아야 합니다. 예를 들어, 10개의 파워옵티마이저가 스트링에 연결되면 10V가 생산되어야 합니다.

이 프로세스 중에 PV 모듈이 햇빛에 노출되는지 확인하십시오. 파워옵티마이저는 PV 모 듈이 최소 2W를 제공하는 경우에만 켜집니다.

SolarEdge 시스템은 PV 모듈과 인버터 사이에 파워옵티마이저가 배치되기 때문에 단락 전류 I<sub>SC</sub> 및 개방 회로 전압 V<sub>OC</sub>는 전통적인 시스템과 다른 의미를 갖습니다.

SolarEdge 시스템의 스트링 전압 및 전류에 대한 자세한 내용은 SolarEdge 시스템 기술 설명서의  $V_{OC}$  및  $I_{SC}$ 를 참고하십시오. 이 문서는 SolarEdge 웹 사이트에서 제공합니다.

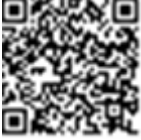

[https://www.solaredge.com/sites/default/files/isc\\_and\\_voc\\_in\\_solaredge\\_](https://www.solaredge.com/sites/default/files/isc_and_voc_in_solaredge_sytems_technical_note.pdf)ne [sytems\\_technical\\_note.pdf](https://www.solaredge.com/sites/default/files/isc_and_voc_in_solaredge_sytems_technical_note.pdf)

- 파워옵티마이저의 적절한 연결 여부 확인:
- 다른 스트링이나 인버터에 연결하기 전에 각 스트링의 전압을 개별적으로 측정하십 시오. 전압계로 스트링 극성을 측정하여 극성이 정확한지 확인하십시오. 측정 정확도

가 0.1V 이상인 전압계를 사용하십시오.

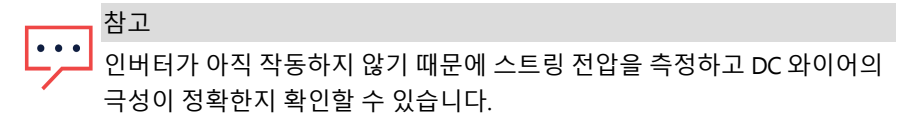

파워옵티마이저 작동 문제를 해결하려면 파워옵티마이져 [파워옵티마이저](#page-60-0) 문제 해결[, 60](#page-60-0) [페이지](#page-60-0)를 참고하십시오.

## <span id="page-19-0"></span>5**단계**: **접속함에 스트링 연결**

단일 입력 연결 방식으로 스트링을 연결하려면 접속함을 사용하십시오. 접속함은 모듈 과 인버터 사이에 있어야 합니다.

<span id="page-20-0"></span>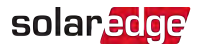

## 3**장 인버터 설치**

모듈과 파워옵티마이저를 설치하기 전이나 설치 후에 인버터를 설치하십시오.

주의!

인버터 하단에 있는 커넥터를 바닥에 놓지 마십시오. 손상될 수 있습니다. 인버 터를 바닥에 놓으려면 뒷면이 밑으로 가도록 놓으십시오.

## <span id="page-20-1"></span>**인버터 패키지 내용물**

- 인버터 1대
- 장착 브래킷 키트
- 빠른 설치 안내서
- 보증 카드
- 안전 지침 페이지
- <span id="page-20-2"></span>■ 기술 사양 페이지

## **인버터 식별**

**일련 번호** 및 **전기 정격 사양**이 명시된 인버터의 라벨을 참고하십시오. SolarEdge 지원 부서에 연락할 때 라벨의 일련 번호를 알려 주십시오. 이 일련 번호는 모니터링 플랫폼에 서 새로운 사이트를 열 때도 필요합니다.

## <span id="page-20-3"></span>**인버터 인터페이스**

[그림](#page-20-4) 4은(는) 인버터 하단에 있는 인버터 커넥터 및 구성 요소를 보여줍니다.

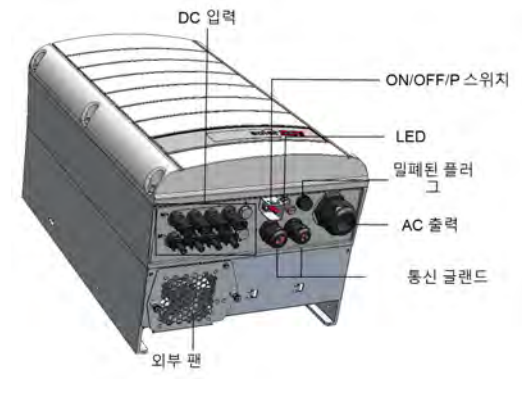

<span id="page-20-4"></span>그림 4: 인버터 인터페이스

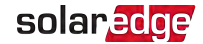

- <u>■ AC 출력·AC 출력 글랜드, AC 케이블 외부 게이지, 계통 연결을 위한 19 28mm 직경</u>
- DC **입력**: MC4 커넥터 PV 설비 연결용.
- 2**개의 통신 글랜드**: 인버터 통신 옵션 연결용. 각 글랜드에는 3개의 구멍이 있습니다. 자세한 내용은 모니터링 [플랫폼과의](#page-46-0) 통신 설정, 46[페이지을](#page-46-0)(를) 참고하십시오.
- **P/ON/OFF** 스위치:

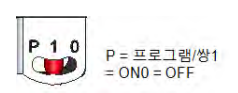

그림 5: ON/OFF/P 스위치

- <u>■ ON (1)</u> 이 스위치를 켜면(파워옵티마이저 페어링 후) 파워옵티마이저가 작동하 기 시작하고 전력 생산이 가능하며, 인버터가 전력 계통으로 전력을 내보낼 수 있 게 됩니다.
- **OFF (0)**  이 스위치를 끄면 파워옵티마이저 전압이 낮은 안전 전압으로 내려가 고 전력 송출이 금지됩니다. 이 스위치가 꺼져 있을 때 제어 회로의 전원은 계속 켜져 있습니다.
- <u>■ P 스위치를 움직였다가 놓으면 LED를 통해 시스템 정보를 조회하고 다음의 기</u> 능을 수행할 수 있습니다.

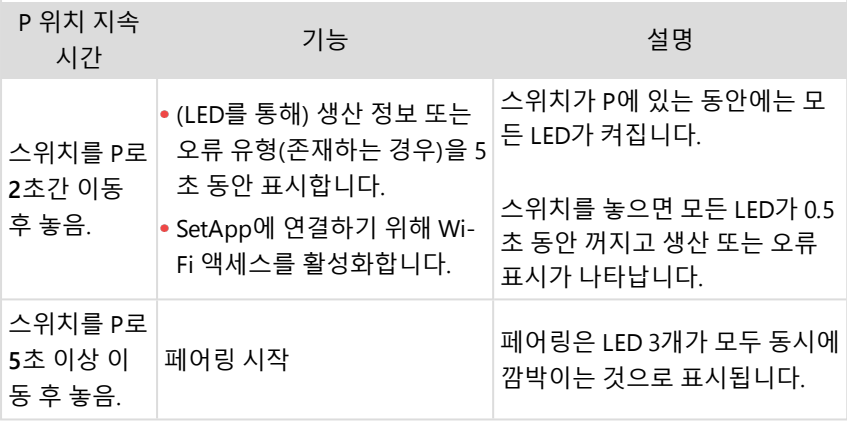

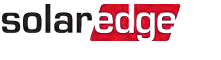

**LED**: 3개의 LED는 색상 및 상태(켜짐/꺼짐/깜박임(1)/느리게 점 멸 $^{(2)}$ /교대 $^{(3)}$ )로 오류 또는 성능 표시와 같은 여러 시스템 정보를 나타냅니다. 자세한 내용은 <https://www.solaredge.com/leds>를 참고하십시오.

주요 LED 표시는 다음과 같습니다.

- 파란색 켜짐 인버터가 모니터링 플랫폼과 통신 중입니다.
- 녹색 켜짐 시스템이 생산 중입니다.
- 녹색 깜박임 AC가 연결되었지만 시스템이 생산하지 않습니 다.
- 

빠가 녹색 파란색

빨간색 켜짐 - 시스템 오류 그림 6: LED

다음 표는 LED 색상 및 ON/OFF/P 스위치 위치별 시스템 성능 정보를 설명합니다.

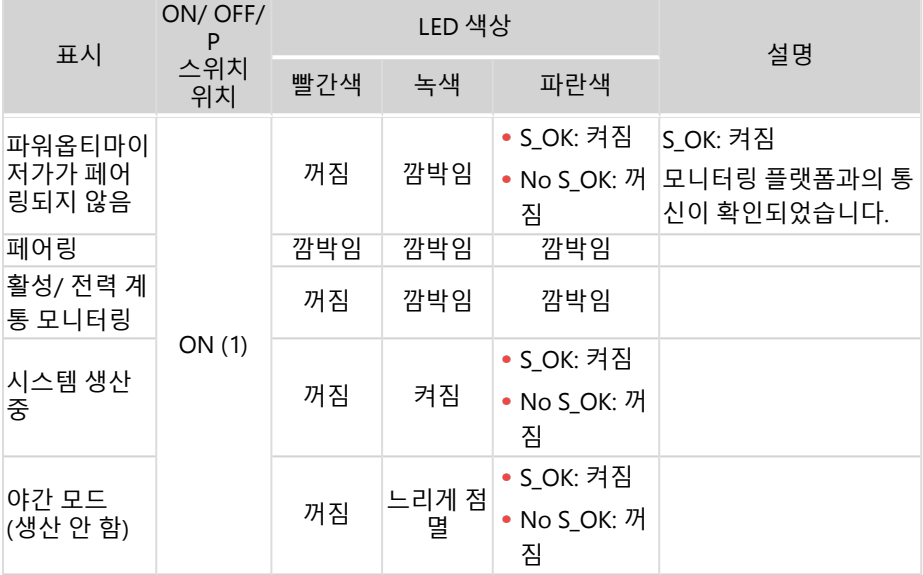

(1)깜박임 = 동일한 시간 동안 켜지고 꺼짐 (2)느리게 점멸 = 100mS 동안 켜진 후 5초 동안 꺼짐 (3)교대 = LED가 교대로 깜박임

Three Phase Inverter with SetApp Configuration

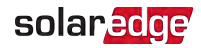

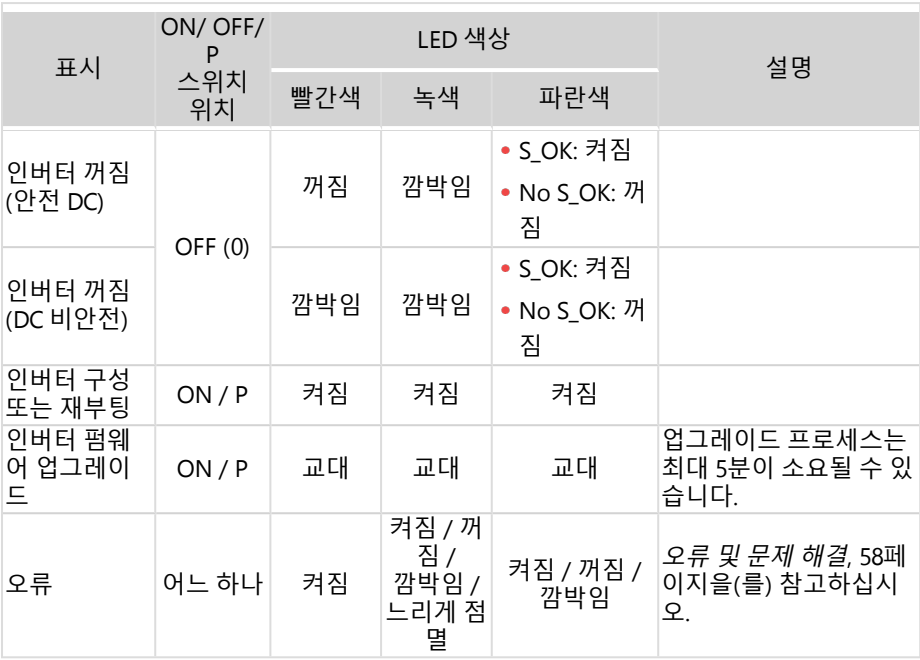

다음 표는 AC의 생산 비율 정보를 LED 색상 및 ON/OFF/P 스위치의 위치별로 보여줍니 다.

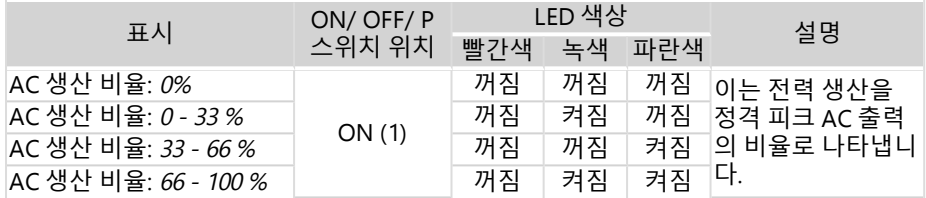

## <span id="page-23-0"></span>**인버터 장착**

인버터는 장착 브래킷 키트와 함께 제공됩니다.

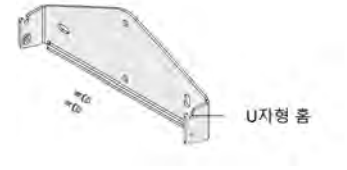

그림 7: 장착 브래킷 키트

Three Phase Inverter with SetApp Configuration

## solaredge

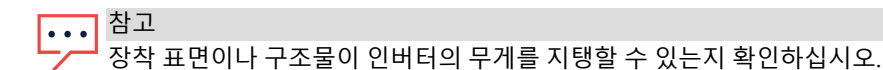

#### 주의!

SolarEdge 인버터 및 파워옵티마이저는 인버터 또는 파워옵티마이저에 직접 염 수가 튀지 않는 한, 해안선이나 기타 염수 환경으로부터 최소 50m/164피트의 거 리에 설치할 수 있습니다.

해안선으로부터 200m/655피트 이내의 거리에 SolarEdge 인버터를 설치하는 경 우, SolarEdge에서 별도 구매하는 특수 브래킷과 SS304 스테인리스 나사가 필요 합니다.

- 1. 벽, 스터드 프레임 또는 기둥에서 인버터 장착 위치를 결정합니다. 직사광선이 닿지 않는 곳에 인버터를 설치하는 것이 좋습니다.
- 2. 적절한 열 발산을 허용하려면 인버터와 다른 물체 사이에 다음과 같은 최소 간격을 유지하십시오.

DC 안전 장치가 있거나 없는 인버터에 동일한 간격 지침이 적용됩니다.

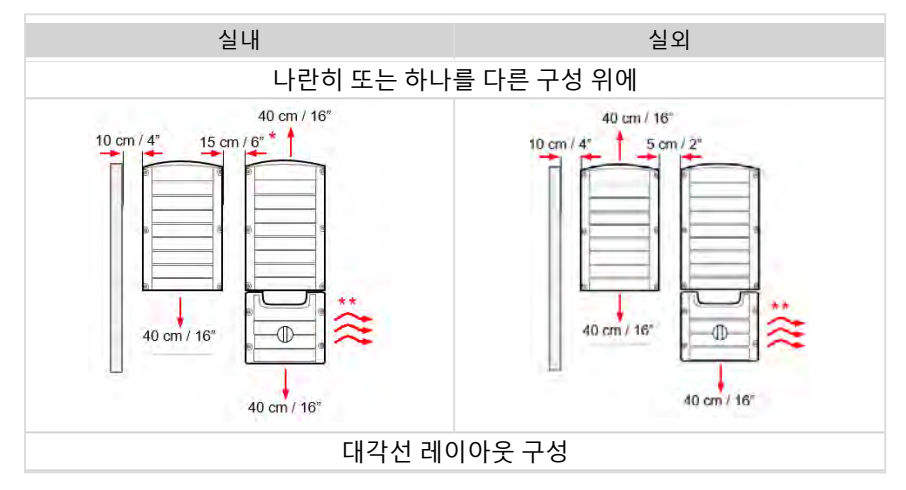

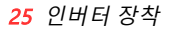

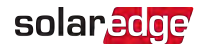

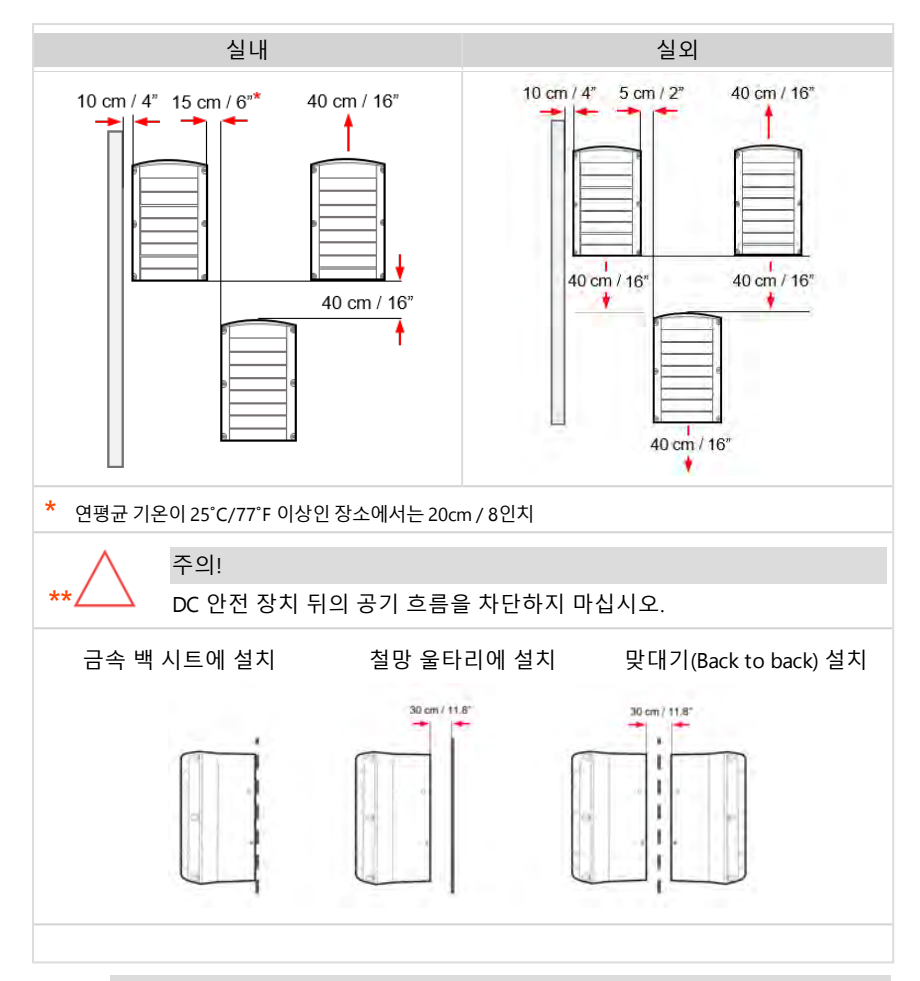

주의!

태양 복사 또는 인버터로의 열 전도를 방지하려면 인버터를 그늘지게 유지 하여 직사광선에 대한 노출을 제한하고 열 흡수를 줄이십시오. 금속 울타 리가 필요한 경우, 적절한 공기 흐름과 열 발산을 허용하는 철망 울타리를 사용하는 것이 좋습니다. 금속 백 시트를 사용하는 경우, 인버터와 금속 시 트 사이에 30cm의 간격이 필요합니다.

3. 벽/기둥에 장착 브래킷을 대고 구멍 뚫을 위치를 표시합니다(인버터 및 장착 브래킷 치수는 [기계](#page-64-0) 사양, 64[페이지](#page-64-0) 참고).

## solar*edge*

- 4. 최소 2개의 구멍을 뚫고 브래킷을 장착 표면에 장착합니다. 브래킷이 장착 표면에 단 단히 부착되었는지 확인합니다.
- 5. 인버터를 브래킷에 겁니다 $(11188)$  2참고):
	- a. 인버터를 옆에서 들어올리거나 상단과 하단을 잡습니다.
	- b. 인버터를 장착 브래킷의 U자형 홈 위로 내립니다. 인버터를 벽이나 기둥에 바짝 붙입니다.
	- c. 제공된 나사 2개를 인버터 양쪽에 있는 외부 방열판 핀을 통해 브래킷에 삽입합 니다. 4.0 N\*m / 2.9 lb.\*ft의 토크로 나사를 조입니다.

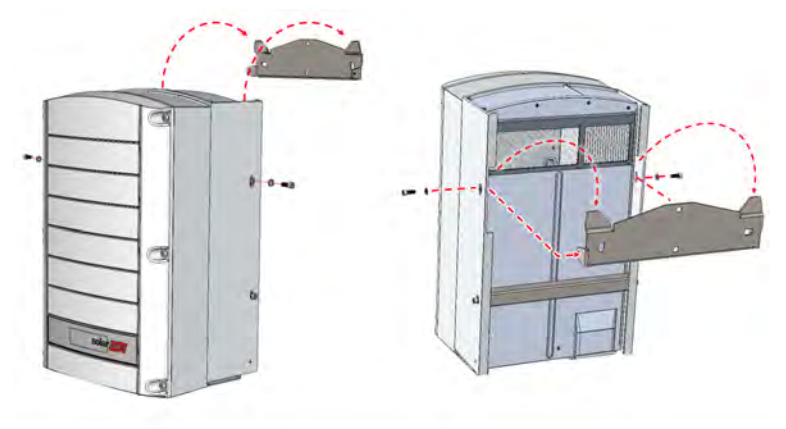

그림 8: 브래킷에 인버터 걸기

<span id="page-26-0"></span>6. 인버터가 장착 표면에 단단히 부착되었는지 확인합니다.

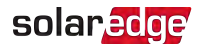

## <span id="page-27-0"></span>4**장 인버터에** AC **및** PV **스트링 연결**

이 장에서는 인버터를 AC 전력 계통에 그리고 파워옵티마이저가 있는 모듈의 스트링에 연결하는 방법에 대해 설명합니다.

## <span id="page-27-1"></span>**계통 연계 지침**

■ 대부부의 국가에서 3상 인버터에는 항상 중성 연결이 필요합니다. 일부 국가에서는 3 상 인버터를 델타 그리드에 연결할 수 있습니다. 또 경우에 따라서는 여러 대의 단상 인버터를 사용할 수 있습니다.

시스템을 설치하기 전에 다음을 참고하십시오.

■ 델타 그리드용 3상 인버터 활용 설명서 https://www.solaredge.com/sites/default/files/se\_three\_phase inverters for delta grids.pdf

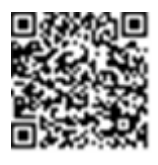

호환성 확인을 위한 지원 국가 활용 설명서 [http://www.solaredge.com/sites/default/files/se\\_inverters\\_](http://www.solaredge.com/sites/default/files/se_inverters_supported_countries.pdf) [supported\\_countries.pdf.](http://www.solaredge.com/sites/default/files/se_inverters_supported_countries.pdf) 확인 없이 설치하면 인버터 보증이 무효 화될 수 있습니다.

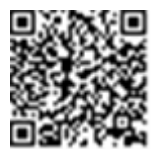

- 자세한 배선 정보는 *SolarEdge 권장 AC 배선 활용 설명서*를 참고하십시오. 이 문서는 SolarEdge 웹사이트([http://www.solaredge.com/files/pdfs/application-note](http://www.solaredge.com/files/pdfs/application-note-recommended-wiring.pdf)[recommended-wiring.pdf](http://www.solaredge.com/files/pdfs/application-note-recommended-wiring.pdf))에서 제공합니다.
- 모델별 권장 회로 [차단기](#page-27-2) 크기는 *회로 차단기 크기 설정,* 27[페이지을](#page-27-2)(를) 참고하십시 오.

## <span id="page-27-2"></span>**회로 차단기 크기 설정**

인버터는 회로 차단기로 보호해야 합니다. 이 문서에서는 3상 상업용 설비에서 사용할 회로 차단기를 결정하는 방법을 설명합니다.

### **상업용** 3**상 인버터 설비에서 변압기 사용**

상업용 설비에서 변압기를 사용하는 것은 선택 사항입니다. 대부분의 경우 변압기는 설 비를 중전압 전력 계통에 연결하는 데 사용됩니다. 다음 그림은 일반적인 변압기 및 상업 용 3상 인버터 설비의 토폴로지를 보여줍니다.

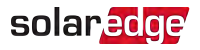

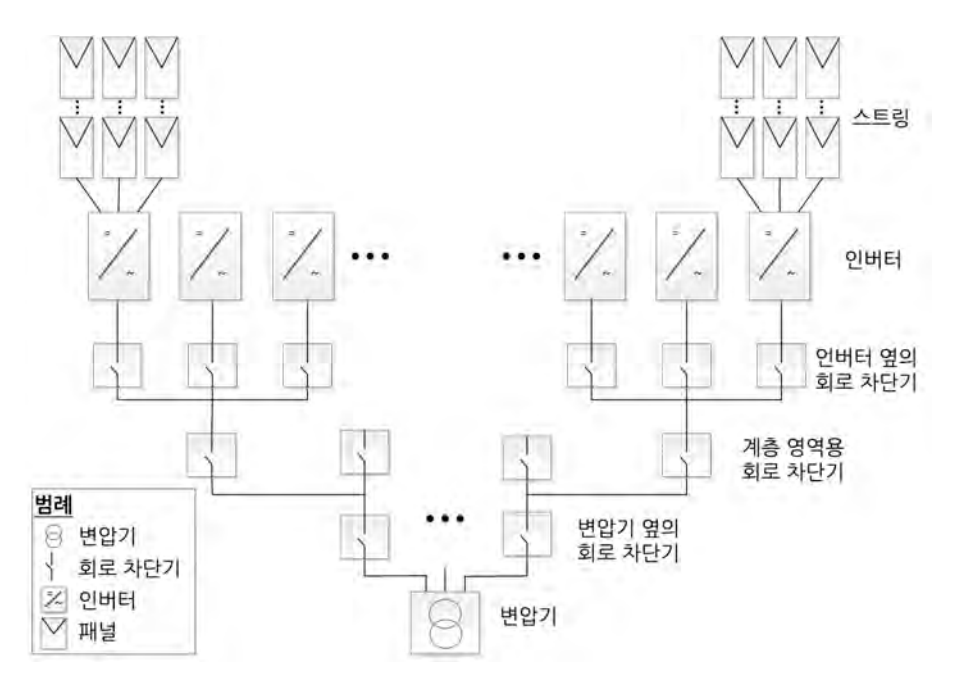

그림 9: 일반적인 변압기 및 상업용 3상 인버터 설비 토폴로지

<span id="page-28-0"></span>적합한 변압기 그리고 회로 차단기와 퓨즈 같은 관련 전류 제한 장치를 선택할 때는 많은 것을 고려해야 합니다. 고려 사항에는 최소한 다음이 포함되어야 합니다.

- 변압기는 일반적인 PV 시스템 생산 프로필에 맞게 설계되어야 합니다. 야간에는 부 하가 없는 높은 주간 부하.
- 전류 제한 장치는 과부하 또는 단락으로 인해 생성되는 과전류로부터 전기 회로와 인 버터를 보호해야 합니다. 단락이나 기타 과전류가 발생하면 전류 제한 장치가 회로로 의 전류 흐름을 차단하여 전기 회로와 인버터의 손상을 방지해야 합니다.

회로 차단기와 퓨즈는 변압기 제조업체 권장 사항과 IEC 60909, IEC 60364, UL 508A 및 NEC 2017과 같은 표준의 관련 섹션을 준수해야 합니다.

일부 제조업체는 변압기 단락 계산 절차와 설비 토폴로지의 여러 계층적 수준에서 회 로 차단기 및 퓨즈 선택에 미치는 영향에 대한 자세한 정보를 제공합니다(*[그림](#page-28-0) 9* 참 고).

계산의 예에 관해서는 다음을 참고하십시오.

- 산업용 [제어반의](https://www.industry.usa.siemens.com/automation/us/en/industrial-controls/tools-and-resources/sccr/Documents/SIE SCCR Whitepaper Lo-res.pdf) 단락 전류 정격에 대한 지침
- 산업용 [제어반의](https://www.industry.usa.siemens.com/automation/us/en/industrial-controls/tools-and-resources/sccr/Documents/Acrobat Document.pdf) 단락 전류 정격(SCCR)
- \_회로 차단기와 퓨즈가 예상대로 트립되도록 하려면 특히 다양한 정격 조정 고려 사항 과 관련된 제조업체의 권장 사항을 따르십시오.

참고

변압기의 조달, 설치, 유지보수 및 지원은 설치자의 책임입니다. 잘못된 변압기 |...| 설치로 인해 인버터가 손상되거나 SolarEdge 시스템과 호환되지 않는 변압기를 사용하면 SolarEdge 보증이 무효화됩니다.

### **인버터 회로 차단기의 크기 결정**

이 섹션에서는 인버터 옆에 있는 회로 차단기의 정격을 결정하는 방법을 설명합니다. 옆 에 회로 차단기가 있는 인버터의 예는 [그림](#page-28-0) 9을(를) 참고하십시오.

회로 차단기 크기를 결정하기 전에 다음 매개 변수를 확인하십시오.

- 데이터 시트에 나와 있는 인버터의 최대 연속 출력 전류.
- 설비의 국가 계수. 이 계수는 규정, 관련 표준 또는 일반적인 관행에 의해 결정되며, 일반적으로 1.25입니다.
- 인버터 회로 차단기의 크기 결정:
- 1. 인버터의 최대 연속 출력 전류에 계수를 곱합니다. 예: 40A x 1.25 = 50A
- 2. 1단계에서 계산된 정격 크기를 가장 가까운 표준 회로 차단기 크기로 반올림합니다. SolarEdge 3상 인버터에 적합한 표준 크기는 아래의 회로 차단기 기준표를 참고하십 시오.

참고

결과에서 0.5보다 작은 소수 부분은 내림합니다.

- 3. 선택된 회로 차단기가 예상대로 트립되도록 하려면 최소한 다음 사항을 고려하십시 오.
	- 회로 차단기 정격 전압.
	- 다른 회로 차단기의 근접 및 배전반에 대한 주변 온도의 영향으로 인한 온도 정격 조정.
	- 영구 부하로 인한 정격 조정.

선택된 회로 차단기의 정격 및 조정된 전류가 인버터의 최대 출력 전류보다 낮으면 정격 전류가 더 높은 회로 차단기를 선택하거나 인접한 회로 차단기와의 거리를 늘려서 온도 정격 조정 효과를 줄이는 방법을 고려하십시오.

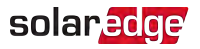

참고

- 환경 조건, 작동 전압 및 선택된 회로 차단기에 적합한 케이블을 선택하십시 오.
- $\bullet \bullet \bullet$ 3극 또는 4극 회로 차단기가 필요합니다. 가능한 경우, 4극 회로 차단기를 사 용하는 것이 좋습니다.
	- 트립 특성이 B 또는 C인 회로 차단기만 사용하십시오.

**표 1: 회로 차단기 기준 220/380V 전력 계통**

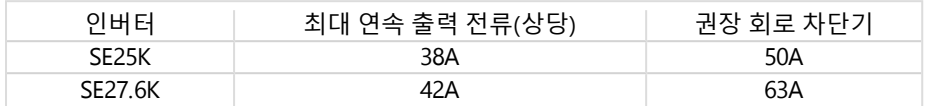

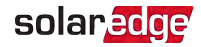

## <span id="page-31-0"></span>**인버터에** AC **전력 계통 연결**

직경 19mm - 28mm의 AC 케이블을 사용하십시오. 3상 연결인 경우, 5선(4선+PE) 또는 3 선(3선+PE) 케이블이 있는 표준 케이블을 사용하십시오. 전선 도체의 단면적은 4mm² - 16mm²여야 합니다.

연선을 사용할 때 페룰의 사용 여부는 설치자의 재량입니다.

자세한 배선 정보는SolarEdge 권장 AC 배선 활용 설명서를 참고하십시오. 이 문서는 SolarEdge 웹사이트([http://www.solaredge.com/files/pdfs/application](http://www.solaredge.com/files/pdfs/application-note-recommended-wiring.pdf)[note-recommended-wiring.pdf\)](http://www.solaredge.com/files/pdfs/application-note-recommended-wiring.pdf)에서 제공합니다.

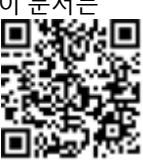

## **인버터에** AC **전력 계통 연결**

- 인버터에 AC 전력 계통 연결:
- 1. AC 회로 차단기를 끕니다.
- 2. 인버터 덮개에 있는 육각나사 6개를 풀고 덮개를 조심스럽게 수평으로 이동시켜서 아래로 내립니다.

주의! 덮개를 제거할 때 내부 부품이 손상되지 않도록 하십시오. SolarEdge는 부주의 한 덮개 제거로 인해 손상된 구성 요소에 대해 책임을 지지 않습니다.

3. 10mm - 11mm/0.4인치의 전선 절연체를 노출시킵니다(*[그림](#page-31-1) 10*).

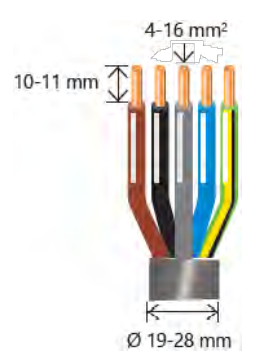

그림 10: 5선 AC 케이블 - 절연체 제거

- <span id="page-31-1"></span>4. AC 케이블 글랜드를 열고 AC 케이블을 삽입합니다([그림](#page-20-4)<sup>4</sup> 참고).
- 5. 인버터 내부의 AC 단자대에 있는 라벨에 따라 전선을 연결합니다. 먼저 PE 선을 연결 하십시오. 단자대의 나사를 1.2 - 1.5 N\*m / 0.88 - 1.1 lb\*ft의 토크로 조입니다.

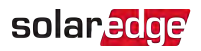

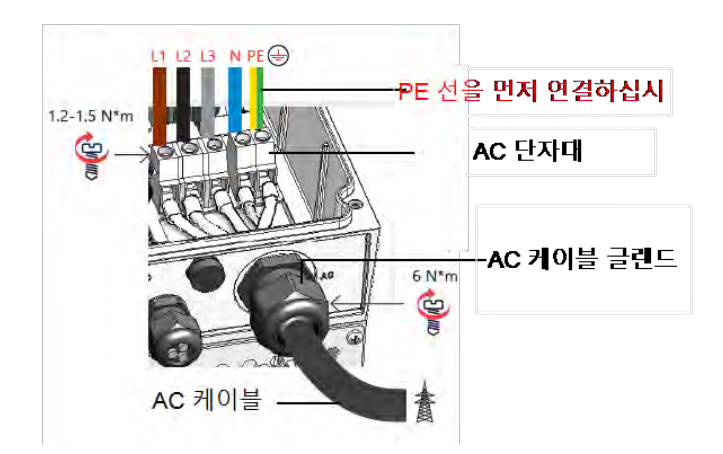

그림 11: 인버터에 AC 케이블 연결

- 6. AC 케이블 글랜드를 6 N\*m / 4.4 lb\*ft의 토크로 조입니다.
- 7. 모든 전선이 단자대에 단단히 연결되었는지 확인합니다. 전선이 완전히 삽입되었고 쉽게 뽑히지 않는지 확인합니다. 사용하지 않는 단자대 나사가 조여진 상태인지 확인 합니다.
- <span id="page-32-0"></span>8. 인버터 덮개를 닫고 나사를 9 N\*m / 6.6 lb\*ft의 토크로 조입니다.

## **인버터에** PV **스트링 연결**

PV 스트링을 DC 입력 양단에 연결합니다. PV 스트링 연결의 경우, 인버터에는 MC4 DC 커넥터가 장착되어 있습니다. 외부 접속함 또는 분기 케이블을 사용하여 병렬 연결을 실 시하면 PV 스트링을 시스템에 추가할 수 있습니다. 접속함의 설치와 연결은 인버터에 연 결하기 전에 완료해야 합니다.

DC 전선 도체의 단면적은 4mm² - 16mm²여야 합니다. 연선을 사용할 때 페룰의 사용 여 부는 설치자의 재량입니다.

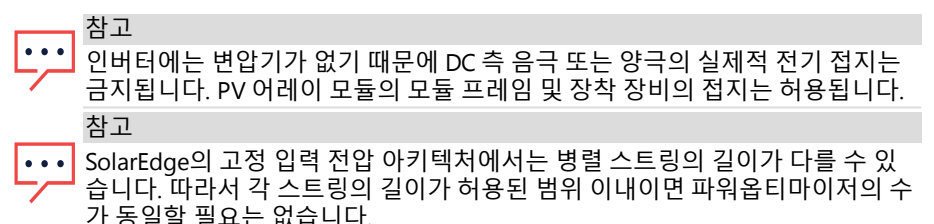

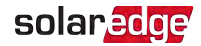

#### **인버터** MC4 **커넥터에 스트링 연결**

SE25K 이상의 인버터 모델을 사용하는 경우, 단일 PV 스트링에 사용되는 연장 케이블의 총 길이는 700m를 초과하지 않아야 합니다.

- $\blacktriangleright$  MC4 커넥터를 사용하여 인버터에 스트링 연결:
- 1. AC 회로 차단기를 끕니다.
- 2. 각 PV 스트링에서 나오는 MC4 케이블 커넥터를 인버터 하단의 DC+ 및 DC- 커넥터에 연결합니다.

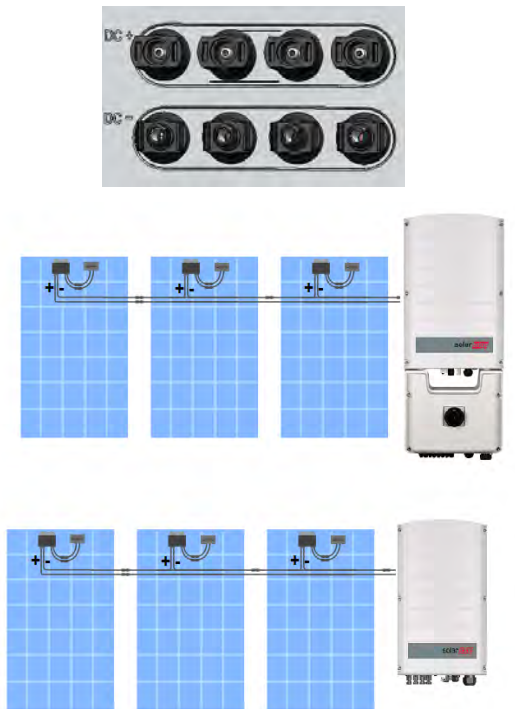

그림 12: 인버터 DC MC4 커넥터

## <span id="page-33-0"></span>**누전 차단기**(RCD) **선택**

모든 PV 설비에서 시스템 요소는 보호 접지(PE)로의 전류 누출에 기여합니다. 모든 SolarEdge 인버터에는 PV 어레이, 케이블 또는 인버터(DC)의 오작동 시 감전사를 방지하기 위한 인증된 내부 누전 차단기(RCD)가 있습니다. SolarEdge 인버터의 RCD는 DC 측에서 누전을 감지할 수 있습니다.

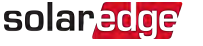

중요한 안전 기능

모든 SolarEdge 인버터에는 PV 어레이, 케이블 또는 인버터(DC)의 오작동 시 감 전사를 방지하기 위한 인증된 내부 누전 차단기(RCD)가 있습니다. SolarEdge 인 버터의 RCD는 DC 측에서 누전을 감지할 수 있습니다. DIN VDE 0126-1-1 표준에 규정된 바와 같이 RCD에는 2개의 트립 임계값이 있습니다. 낮은 임계값은 사람 의 직접 접촉 시 일반적인 누전의 급격한 변화를 방지하는 데 사용됩니다. 높은 임계값은 화재 안전을 위해 접지 도체의 전류를 제한하기 위해 서서히 상승하는 누설 전류에 사용됩니다. 기본값은 30mA이고, 저속 화재 안전을 위한 값은 장치 당 100mA입니다.

현지 규정에 따라 외부 RCD가 필요한 경우, 관련 전기 규정에서 어떤 유형의 RCD를 요구 하는지 확인하십시오. 해당 지역 표준 및 지침에 따라 누전 차단기(RCD)를 설치하십시 오. SolarEdge는 A형 RCD를 사용할 것을 권장합니다. 특정한 현지 전기 규정에서 더 낮은 값을 요구하지 않는 한, 권장되는 최소 RCD 값은 100mA입니다. 현지 규정에 명시된 경 우, RCD 유형 B를 사용하는 것이 허용됩니다.

참고

인버터가 여러 개인 경우, 인버터마다 RCD가 필요합니다.

현지 전기 규정에 따라 누전 설정이 더 낮은 RCD가 필요한 설비에서는 방전 전류로 인해 외부 RCD의 잘못된 트립이 발생할 수 있습니다. 다음 단계는 외부 RCD의 잘못된 트립을 방지하기 위해 권장됩니다.

- 설비의 올바른 작동을 위해 적절한 RCD를 선택하십시오. 정격이 30mA 인 RCD는 실 제로 15mA의 낮은 누전에서 트립될 수 있습니다(IEC 61008에 따름). 고품질 RCD는 일 반적으로 정격에 보다 가까운 값에서 트립됩니다.
- 이버터 내부 RCD의 트립 전압을 외부 RCD의 트립 전류보다 낮은 값으로 구성하십시 오. 전류가 허용 전류보다 높으면 내부 RCD가 트립되지만 잔류 전류가 낮으면 내부 인버터 RCD가 자동으로 재설정되므로 수동 재설정이 불필요하게 됩니다.

자세한 내용은 SolarEdge 인버터를 위한 RCD 선택 활용 설명서를 참고하 십시오. 이 문서는 SolarEdge 웹 사이트

[\(http://www.solaredge.com/sites/default/files/application\\_note\\_ground\\_](http://www.solaredge.com/sites/default/files/application_note_ground_fault_rcd.pdf) [fault\\_rcd.pdf\)](http://www.solaredge.com/sites/default/files/application_note_ground_fault_rcd.pdf)에서 제공합니다.

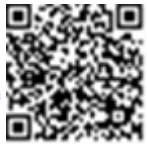

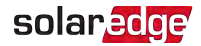

## <span id="page-35-0"></span>5**장 시스템 활성화**, **시운전 및 구성**

모니터링 [플랫폼과의](#page-46-0) 통신 설정, 46[페이지에](#page-46-0) 설명된 대로 이 단계에서 통신 옵션을 연결 할 수 있습니다.

모든 연결을 완료한 후, 인버터 SetApp 모바일 애플리케이션을 사용하여 시스템을 활성 화하고 시운전하십시오. Apple App Store 및 Google Play에서 SetApp을 다운로드할 수 있습니다.

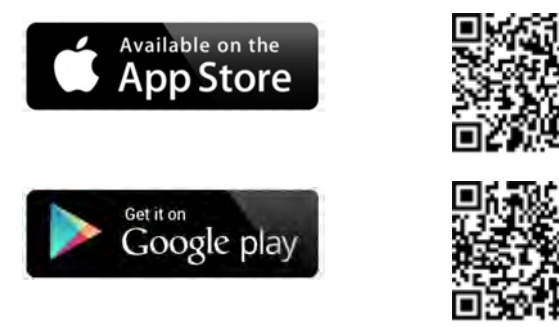

다운로드, 일회성 등록 및 로그인에는 인터넷 연결이 필요하지만 SetApp 사용에는 필요 하지 않습니다.

## <span id="page-35-1"></span>1**단계**: **설치 활성화**

시스템 활성화 중에 모바일 장치와 인버터 사이에 Wi-Fi 연결이 이루어지고 시스템 펌웨 어가 업그레이드됩니다.

활성화 전

- 모바일 장치에서 SetApp을 다운로드, 등록(처음에만) 및 로그인합니다. 애플리케이 션이 최신 버전으로 업데이트되었는지 확인하십시오.
- 가능하면 인버터에 연결된 모든 장치(배터리, 에너지 미터)를 켜서 장치가 자동으로 감지될 수 있도록 합니다.
- $\blacktriangleright$  인버터 활성화:
- 1. 주 배전반의 AC 회로 차단기를 켭니다.
- 2. SetApp을 열고 화면의 지시를 따릅니다(인버터 바코드를 스캔하고, ON/OFF/P 스위 치를 2초간 P 위치로 옮겼다가 놓음). SetApp은 Wi-Fi에 연결하고, 인버터 펌웨어를 업그레이드하고, 인버터를 활성화합니 다.

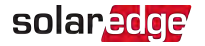

- 3. 활성화가 완료되면 다음 중 하나를 수행하십시오.
	- 추가 인버터 활성화를 계속하려면 **Connect to Another Device(**다른 장치에 연결**)** 을 선택합니다.
	- 페어링 및 기타 시스템 구성을 위해 **Start Commissioning(**시운전 시작**)**을 선택합 니다.

## <span id="page-36-0"></span>2**단계**: **설비 시운전 및 구성**

이 섹션에서는 설비를 시운전하고 인버터 설정을 구성하기 위해 SetApp 메뉴를 사용하 는 방법을 설명합니다.

시스템 유형에 따라 애플리케이션의 메뉴가 다를 수 있습니다.

#### ▶ 시운전 화면 액세스:

다음 중 하나를 수행하십시오.

- 최초 설치 중: 활성화가 완료되면 SetApp에서 **Start Commissioning(**시운전 시작**)**을 누릅니다.
- 인버터가 이미 활성화되고 시운전된 경우:
	- 아직 켜지지 않은 경우, 주 배전반의 회로 차단기를 켜서 인버터로 들어가는 AC 를 켭니다.
	- SetApp을 열고 화면의 지시를 따릅니다(인버터 QR 코드를 스캔하고, ON/OFF/P 스위치를 2초간 P 위치로 옮겼다가 놓음). 모바일 장치는 인버터와 Wi-Fi를 연결하고 주 시운전 화면을 표시합니다.

### **국가**, **전력 계통 및 언어 설정**

인버터는 국가 전력 계통 코드 및 기능을 준수하도록 적절한 설정으로 구성되어야 합니 다.

- 1. **Commissioning(**시운전**)** 화면에서 **Country & Grid(**국가 및 전력 계통**)**를 선택합니다.
- 2. **Country & Grid(**국가 및 전력 계통**)** 드롭다운 목록에서 필요한 옵션을 선택하고, **Set Country & Grid(**국가 및 전력 계통 설정**)**를 누릅니다.
- 3. **Language(**언어**)** 드롭다운 목록에서 언어를 선택하고, **Set Language(**언어 설정**)**를 누 릅니다.

## **페어링**

- 1. **Commissioning(**시운전**)** 메뉴에서 **Pairing(**페어링**)**을 선택합니다.
- 2. **Start Pairing(**페어링 시작**)**을 누릅니다.
- 3. Pairing Complete(**페어링 완료**)가 표시되면 시스템 시작 프로세스가 시작됩니다.

인버터가 켜져 있으므로 파워옵티마이저가 전력 생산을 시작하고 인버터는 AC 변환 을 시작합니다.

경고!

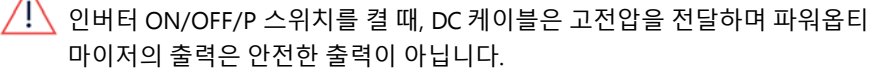

인버터는 AC에 처음 연결된 후 전력 변환을 시작하면 작동 전압에 도달할 때까지 활 성 모드로 들어갑니다. 이 모드는 깜박이는 녹색 인버터 LED로 표시됩니다. 작동 전압에 도달하면 인버터는 생산 모드로 들어가서 전력을 생산합니다. 녹색 인버 터 LED가 계속 켜져 있으면 이 모드를 나타냅니다.

<span id="page-37-1"></span>4. **OK(**확인**)**를 눌러서 **Commissioning(**시운전**)** 메뉴로 돌아갑니다.

### **통신**

통신 설정은 통신 연결이 완료된 후에만 구성할 수 있습니다. 모니터링 [플랫폼과의](#page-46-0) 통신 [설정](#page-46-0), 46[페이지](#page-46-0)을(를) 참고하십시오.

- **Monitoring Communication(**모니터링 통신**)**을 선택하고 모니터링 플랫폼과의 통신 을 구성합니다.
- **Site Communication(**사이트 통신**)**을 선택하고 여러 SolarEdge 장치 또는 배터리나 기록 장치와 같은 SolarEdge 이외의 외부 장치 간 통신을 구성합니다.

### **전력 제어**

전력 계통 제어 옵션이 비활성화되었을 수 있습니다. 활성화하면 메뉴에 추가 옵션이 열 립니다.

<u>에너지 관리자 옴션은 *내보내기 제한 활용 설명서*에 설명된 대로 전력 내보</u>■ 내기 제한을 설정하는 데 사용됩니다. 이 문서는 SolarEdge 웹 사이트 [\(https://www.solaredge.com/sites/default/files/feed-in\\_limitation\\_](https://www.solaredge.com/sites/default/files/feed-in_limitation_application_note.pdf) [application\\_note.pdf](https://www.solaredge.com/sites/default/files/feed-in_limitation_application_note.pdf))에서 제공합니다.

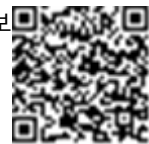

## <span id="page-37-0"></span>3**단계**: **적절한 활성화 및 시운전 확인**

- 1. **Information(**정보**)**을 선택하고 정확한 펌웨어 버전이 각 인버터에 설치되어 있는지 확인합니다.
- 2. **Status(**상태**)**를 선택하고 인버터가 작동 중이며 전력을 생산하고 있는지 확인합니다.
- 3. 관련 상태 화면을 보고 추가 구성이 제대로 설정되었는지 확인합니다.
- 4. 녹색 인버터 LED가 계속 켜져 있는지 확인합니다.

이제 SolarEdge 전력 수확 시스템이 작동합니다.

## solaredge

## <span id="page-38-0"></span>**시스템 상태 보기**

정상 작동 중에는 상태 화면에 모든 인버터 설정과 작동 상태가 표시됩니다. 다음 섹션에 설명된 대로 위아래로 스크롤하여 다양한 상태 매개 변수를 표시할 수 있습니다.

#### 상태 화면 액세스:

**Commissioning(**시운전**)** 메뉴에서 **Status(**상태**)**를 선택합니다. 기본 인버터 상태 화면이 표시됩니다(아래 참고).

빨간색 또는 주황색 아이콘(예: )이 상태 셀의 왼쪽 상단 귀퉁이에 표시될 수 있는데, 이 것은 오류를 나타냅니다. 색상은 오류의 심각도를 나타냅니다(빨간색은 최고 심각도). 오류 설명 또는 정보가 화면에 나타납니다. 자세한 정보 및 문제 해결 지침을 보려면 오 류 설명을 누르십시오.

회색 시계 아이콘(®)이 상태 셀의 왼쪽 상단에 나타날 수 있는데, 이것은 연결 프로세스 와 같은 임시 상태를 나타냅니다. 프로세스가 완료되면 아이콘이 사라지고 일정한 상태 메시지가 표시됩니다.

## **인버터 상태 표시**

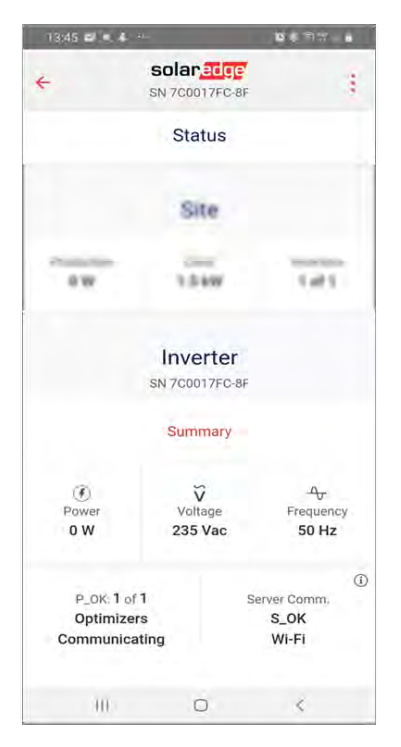

그림 13: 인버터 상태 표시

39 시스템 상태 보기

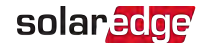

- 이버터· 이버터 일련 번호
- 전력: AC 출력 전력
- 전압**(Vac)**: AC 출력 전압
- 주파수: AC 출력 주파수
- **S\_OK** : 모니터링 플랫폼과의 연결 상태 및 인터넷 연결 방법(예: Wi-Fi). (**Server Connected(**서버 연결됨**)**는 인버터가 모니터링 플랫폼에 연결된 경우에만 나타남).
- 자세한 내용은 전력 제어 활용 설명서를 참고하십시오. 이 설명서는 SolarEdge 웹 사이트 ([https://www.solaredge.com/sites/default/files/application\\_note\\_](https://www.solaredge.com/sites/default/files/application_note_power_control_configuration.pdf) [power\\_control\\_configuration.pdf](https://www.solaredge.com/sites/default/files/application_note_power_control_configuration.pdf))에서 제공합니다.

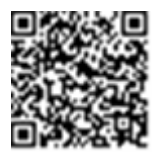

- 한도: 인버터 최대 출력 전력
- 국가: 선택된 국가 및 전력 계통 설정
- 전압**(Vdc)**: DC 입력 전압
- 온도(°C 또는 °F): 인버터 방열판 온도

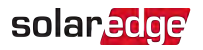

## **사이트 상태 표시**

사이트 상태 화면에는 체인(버스)에서 리더 인버터에 연결된 모든 인버터의 누적 상태와 리더 인버터 상태가 표시됩니다.

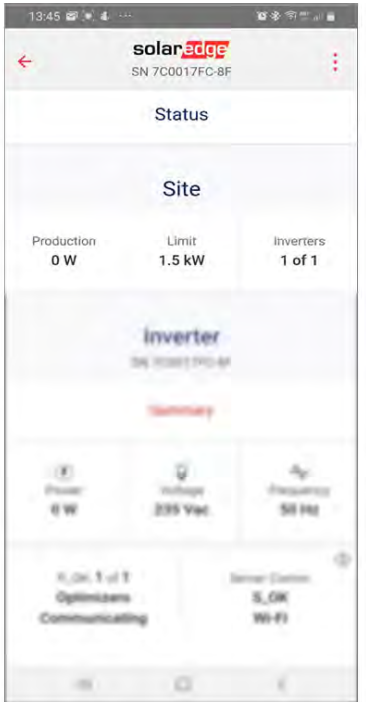

그림 14: 사이트 상태 표시

사이트 상태:

- 생산: AC 출력 전력
- 한도: 제한 설정(내보내기 또는 생산)
- 인버터: 리더를 포함하여 클러스터에 연결된 인버터 수

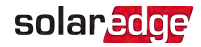

### **통신 상태 표시**

이 화면에는 연결 옵션의 상태가 표시됩니다. LAN, RS485, Wi-Fi 또는 셀룰러 플러그인.

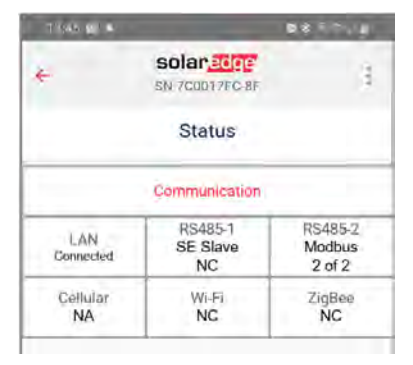

그림 15: 통신 상태 표시

각 통신 옵션에서 다음 상태 중 하나가 표시됩니다.

- **Connected(**연결됨**)**: 인버터가 지정된 서버 포트와 성공적으로 연결되어 통신했습니 다.
- **NC**: 연결되지 않음
- <u>■ S\_OK : 모니터링 플랫폼에 성공적으로 연결되었습니다(인버터가 서버에 연결된 경</u> 우에만 표시됨).
- <u>■ N/A : 해당 없음</u>
- **x of y**: 모든 장치 중에서 연결된 장치의 수
- 일시적으로 표시됨( ⓒ시계 기호와 함께):
	- 통신 초기화
	- 네트워크에 연결 중
	- **SolarEdge** 서버에 연결 중
- 오류 메시지( 0 기호와 함께)

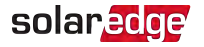

### **인버터 에너지 상태 표시**

어제, 지난 달, 작년 및 인버터 설치 이후 생산된 총 에너지를 표시합니다.

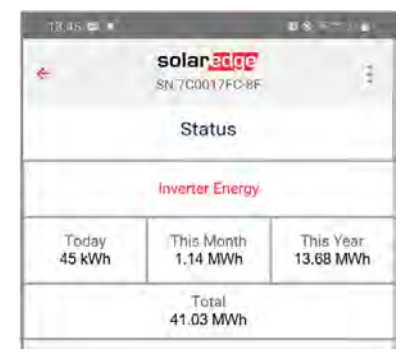

그림 16: 인버터 에너지 상태 표시

- **Today(**오늘**)**: 자정 이후
- **This Month(**이번 달**)**: 이번 달 1일 이후
- **This Year(**올해**)**: 1월 1일 이후
- Total (Wh)[**총계**(Wh)]: 인버터 총 에너지. 외부 계량기가 설치된 경우, 이 줄에 표시 되는 값은 인버터에 연결된 계량기 종류 및 위치에 따라 다릅니다.
	- 양방향 계량기가 소비 지점에 연결된 경우, 이 값은 소비된 에너지입니다.
	- 계량기가 생산 지점에 설치된 경우, 이 값은 사이트에서 생산된 에너지입니다.
	- 계량기가 계통 연결 지점에 설치된 경우, 이 값은 전력 계통으로 내보내진 에너지 입니다.

### **계량기 상태 표시**

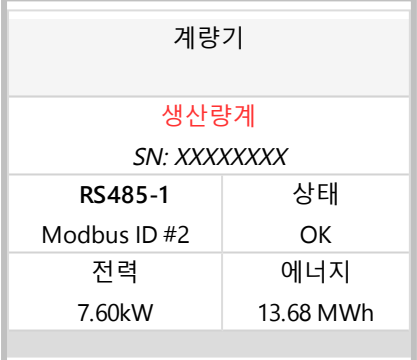

그림 17: 계량기 상태 표시

- 유형 및 기능: 계량기 기능(생산, 내보내기, 가져오기, 내보내기+가져오기)을 표시합 니다.
- **상태**: 계량기가 인버터와 통신 중이면 OK를 표시합니다.
- **<오류 메시지>:** 계량기 오류가 있는 경우, 이것이 이 행에 표시됩니다.
- 전력: 인버터에 연결된 계량기 유형에 따라 이 행은 내보내거나 가져온 전력을 표시 합니다.
- <u>■ 에너지: 계량기가 계량한 총 에너지. 이 행에 표시되는 값은 인버터에 연결된 계량기</u> 유형과 위치에 따라 다릅니다.
	- 양방향 계량기가 소비 지점에 연결된 경우, 이 값은 소비된 에너지입니다.
	- 계량기가 생산 연결 지점에 설치된 경우, 이 값은 사이트에서 생산된 에너지입니 다.
	- 계량기가 계통 연결 지점에 설치된 경우, 이 값은 전력 계통으로 내보내진 에너지 입니다. 이 데이터는 내부 실시간 시계에 따라 누적됩니다.

## <span id="page-43-0"></span>**설치 데이터 보고 및 모니터링**

사이트를 모니터링하려면 SolarEdge에서 제공하는 유선 또는 무선 옵션을 사용하여 인 버터를 모니터링 플랫폼에 연결해야 합니다. 모니터링 [플랫폼과의](#page-46-0) 통신 설정, 46[페이지](#page-46-0) 을(를) 참고하십시오.

### **모니터링 플랫폼**

모니터링 플랫폼은 모듈, 스트링 및 시스템 레벨에서 즉각적인 오류 감지 및 경보를 통해 향상된 PV 성능 모니터링을 제공하고 수율을 보장합니다.

플랫폼을 사용하여 다음을 할 수 있습니다.

- 특정 구성 요소의 최신 성능을 확인합니다.
- 동일한 유형의 다른 구성 요소와 성능을 비교하여 모듈과 같이 성능이 낮은 구성 요 소를 찾습니다.

■ 물리적 레이아웃을 사용하여 경보가 발생한 구성 요소의 위치를 정확히 파악합니다. 모니터링 플랫폼을 사용하면 물리 또는 논리적 보기에서 볼 수 있는 최신 정보를 포함한 사이트 정보에 액세스할 수 있습니다.

 **논리적 레이아웃**: 다음과 같은 시스템 구성 요소의 트리형 구조도를 보여줍니다. 인 버터, 스트링, 모듈, 계량기, 센서 및 이들의 전기 연결. 이 보기를 통해 각 스트링에 어떤 모듈이 연결되고, 각 인버터에 어떤 스트링이 연결되었는지 확인할 수 있습니 다.

## solaredge

 **물리적 레이아웃**: 사이트 내 모듈의 실제 배치에 대한 조감도를 제공하고, 가상 사이 트 맵에서 문제를 각 모듈의 정확한 위치까지 파악할 수 있습니다.

사용자가 설치된 파워옵티마이저의 매핑을 보고하지 않으면 모니터링 플랫폼은 어느 인 버터에 어느 파워옵티마이저가 연결되었는지를 보여주는 논리적 레이아웃을 표시하지 만 스트링이나 파워옵티마이저의 물리적 위치는 표시하지 않습니다.

모니터링 플랫폼에는 모니터링 기능을 안내하는 내장 도움말 시스템이 포 함되어 있습니다.

자세한 내용은 <https://www.solaredge.com/products/pv-monitoring#/>을 참고하십시오.

## <span id="page-44-0"></span>**설비 정보를 사용하여 논리 및 물리적 레이아웃 생성**

논리적 레이아웃을 표시하려면 모니터링 플랫폼에서 생성된 새 사이트에 인버터 일련 번호를 삽입하십시오. 인버터와 모니터링 서버 간에 통신이 수립되면 논리적 레이아웃 이 표시됩니다.

물리적 레이아웃을 표시하려면 설치된 파워옵티마이저의 위치를 매핑해야 합니다. 위치 를 매핑하려면 다음 섹션에서 설명하는 방법 중 하나를 사용하십시오.

#### 디자이너

Designer는 사이트 크기에 적절한 인버터 및 파워옵티마이저를 제안하고, 보고서 생성을 지원합니다. Designer에서 프로젝트를 만들고 스트링 레이아웃이 포함된 사이트 디자인 을 모니터링 플랫폼으로 내보낼 수 있습니다.

자세한 내용은 [https://www.solaredge.com/products/installer](https://www.solaredge.com/products/installer-tools/designer#/)[tools/designer#/](https://www.solaredge.com/products/installer-tools/designer#/)를 참고하십시오.

#### Mapper 애플리케이션

Mapper 스마트폰 애플리케이션을 사용하면 파워옵티마이저 및 인버터 2D 바코드를 스캔하고, PV 사이트의 가상 맵을 생성하여 모니터링을 강 화하고 유지보수를 더 쉽게 할 수 있습니다.

Mapper

- 새 시스템의 간단한 사이트 등록.
- 시스템 물리적 레이아웃의 생성, 편집 및 확인.
- 파워옴티마이저의 일련 번호를 스캐닝하고 시스템 물리적 레이아웃의 정확한 모듈 에 할당.

자세한 내용은 Mapper 데모 동영상을 참고하십시오.

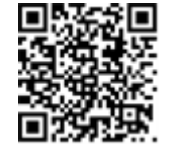

- Mapper 모바일 [애플리케이션을](https://www.youtube.com/watch?v=NM4FbleGNUc) 사용하여 새 사이트 생성
- Mapper 모바일 [애플리케이션을](https://www.youtube.com/watch?v=JbriIDSrsOQ) 사용하여 기존 사이트 매핑

## <span id="page-45-0"></span>물리적 레이아웃 편집기

- 1. 등록된 설치자인 경우, [https://monitoring.solaredge.com/solaredge](https://monitoring.solaredge.com/solaredge-web/p/home#createSites)[web/p/home#createSites](https://monitoring.solaredge.com/solaredge-web/p/home#createSites)의 모니터링 플랫폼 사이트 생성 페이지에 액세스합니다. 아직 등록하지 않았다면 [https://monitoring.solaredge.com/solaredge](https://monitoringpublic.solaredge.com/solaredge-web/p/createSelfNewInstaller?locale=en_US)[web/p/createSelfNewInstaller](https://monitoringpublic.solaredge.com/solaredge-web/p/createSelfNewInstaller?locale=en_US)로 이동하십시오.
- 2. 설비에 대한 정보와 논리 및 물리적 매핑에 대한 세부 정보를 포함하 는 모든 필수 정보를 화면에 입력합니다.

#### 종이 템플릿 사용

각 파워옵티마이저에 있는 떼어낼 수 있는 2D 바코드 스티커를 사용하여 물리적 레이아웃 템플릿(SolarEdge 웹 사이트

<http://www.solaredge.com/files/pdfs/physical-layout-template.pdf>에서 다운로드 가능)을 작성합니다. 양식을 작성한 후 Mapper를 사용하여 2D 코 드를 스캔하고 모니터링 플랫폼에서 맵을 만듭니다. 또는 스티커 시트를

SolarEdge 지원 센터로 보내서 물리적 레이아웃을 만들 수도 있습니다.

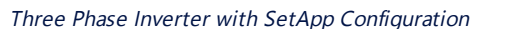

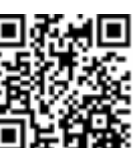

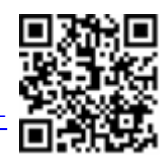

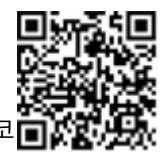

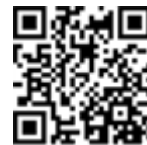

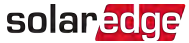

<span id="page-46-0"></span>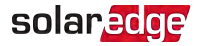

## 6**장 모니터링 플랫폼과의 통신 설정**

인버터는 모니터링 플랫폼에 다음 정보를 전송합니다.

- DC 전력선(PV 출력 회로)을 통해 수신된 파워옵티마이저 정보
- 인버터 정보
- 기타 연결된 장치의 정보

이 장에서는 다음 간의 통신을 설정하는 방법에 대해 설명합니다.

- 인터넷을 통한 인버터와 모니터링 플랫폼(유/무선)
- 리더-팔로어 구성을 위한 다중 인버터

<span id="page-46-1"></span>통신 설정은 전력 수확에는 필요하지 않지만 모니터링 플랫폼을 사용하려면 필요합니다.

## **통신 옵션**

다음 유형의 통신을 사용하여 모니터링된 정보를 인버터에서 모니터링 플랫폼으로 전송 할 수 있습니다.

SolarEdge에서 공급한 통신 제품만 지원됩니다.

#### **이더넷**

이더넷은 LAN 연결에 사용됩니다. 연결 방법은 [이더넷](#page-49-1)(LAN) 연결 생성, 49[페이지](#page-49-1) 을(를) 참고하십시오.

#### RS485

RS485는 리더-팔로어 구성에서 동일한 버스의 여러 SolarEdge 장치를 연결하는 데 사용 됩니다. RS485는 계량기 및 타사 데이터 기록 장치와 같은 외부 장치에 대한 인터페이스 로도 사용할 수 있습니다.

- RS485-1: 동일한 버스를 통해 여러 장치(인버터/상업용 게이트웨이)를 연결할 수 있 습니다. 따라서 한 개의 장치만 인터넷에 연결하면 버스의 모든 장치에 통신 서비스 를 제공할 수 있습니다.
- RS485-2: 동일한 버스를 통해 여러 SolarEdge 장치 및 SolarEdge 이외 장치를 연결할 수 있습니다.

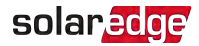

연결 방법은[RS485](#page-53-0) 버스 연결 생성, 53[페이지](#page-53-0)을(를) 참고하십시오.

#### Wi-Fi

이 통신 옵션을 사용하면 Wi-Fi 연결을 사용하여 내장된 모니터링 플랫폼에 연결할 수 있 습니다. 이를 위해서는 SolarEdge에서 별도로 구매하여 시스템 설치 중에 조립할 수 있는 외부 안테나가 필요합니다. Wi-Fi 안테나는 사용 설명서와 함께 제공되므로 연결하기 전 에 설명서를 읽어 보아야 합니다. [https://www.solaredge.com/sites/default/files/se](https://www.solaredge.com/sites/default/files/se-wifi-zigbee-antenna-installation-guide.pdf)[wifi-zigbee-antenna-installation-guide.pdf](https://www.solaredge.com/sites/default/files/se-wifi-zigbee-antenna-installation-guide.pdf) 를 참고하십시오.

#### **셀룰러**

이 무선 통신 옵션(별도 구매)을 사용하면 셀룰러 연결을 사용하여 한 개 또는 여러 개의 장치(사용되는 데이터 요금제에 따라 다름)를 모니터링 플랫폼에 연결할 수 있습니다. 셀룰러 플러그인은 사용 설명서와 함께 제공되므로 연결하기 전에 설명서를 확인해야 합니다. [https://www.solaredge.com/sites/default/files/cellular\\_gsm\\_installation\\_guide\\_](https://www.solaredge.com/sites/default/files/cellular_gsm_installation_guide_for_inverters_with_setapp.pdf) for inverters with setapp.pdf 를 참고하십시오.

## solaredge

## <span id="page-48-0"></span>**통신 커넥터**

2개의 통신 글랜드가 다양한 통신 옵션을 연결하는 데 사용됩니다. 각 글랜드에는 3개의 구멍이 있습니다. 아래 표에 각 구멍의 기능이 설명되어 있습니다. 사용하지 않는 구멍은 밀폐된 상태로 두어야 합니다.

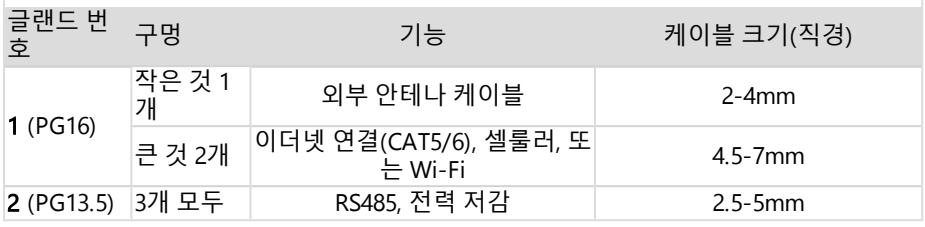

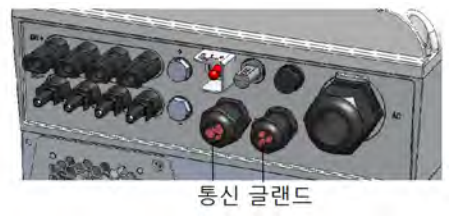

그림 18: 통신 글랜드

통신 보드에는 아래 그림과 같이 이더넷 연결을 위한 표준 RJ45 단자대와 RS485 연결을 위한 6핀 단자대가 있습니다.

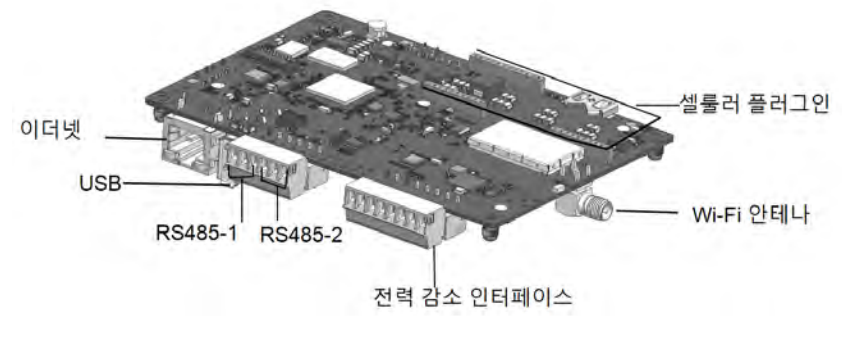

그림 19: 내부 통신 커넥터

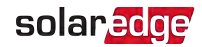

## <span id="page-49-0"></span>**내부 통신 커넥터 액세스**

- 1. 인버터 ON/OFF/P 스위치를 OFF(꺼짐)로 전환합니다. 커패시터가 방전될 때까지 5분 간 기다립니다.
- 2. 배전반의 회로 차단기를 꺼서 인버터에서 AC를 분리합니다.
- 3. 인버터 덮개의 육각 볼트를 열고 덮개를 조심스럽게 수평으로 당긴 후 아래로 내립니 다.
- 4. 인버터 덮개를 엽니다(*[그림](#page-49-2) 20* 참고).

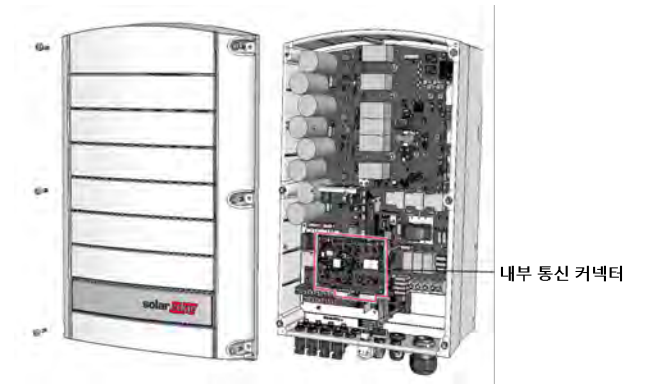

그림 20: 내부 통신 커넥터 액세스

<span id="page-49-2"></span>주의! 인버터 덮개를 제거할 때 내부 구성 요소가 손상되지 않도록 하십시오. SolarEdge는 부주의한 덮개 제거로 인해 손상된 구성 요소에 대해 책임을 지지 않습니다.

## <span id="page-49-1"></span>**이더넷**(LAN) **연결 생성**

이 통신 옵션을 사용하면 이더넷 연결을 사용하여 LAN을 통해 i를 모니터링 플랫폼에 연 결할 수 있습니다.

이더넷 케이블 사양:

- 케이블 유형 차폐 이더넷 케이블(Cat5/5E STP 또는 CAT6)을 사용할 수 있습니다.
- 인버터와 라우터 사이의 최대 거리 100m/330피트.

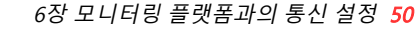

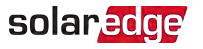

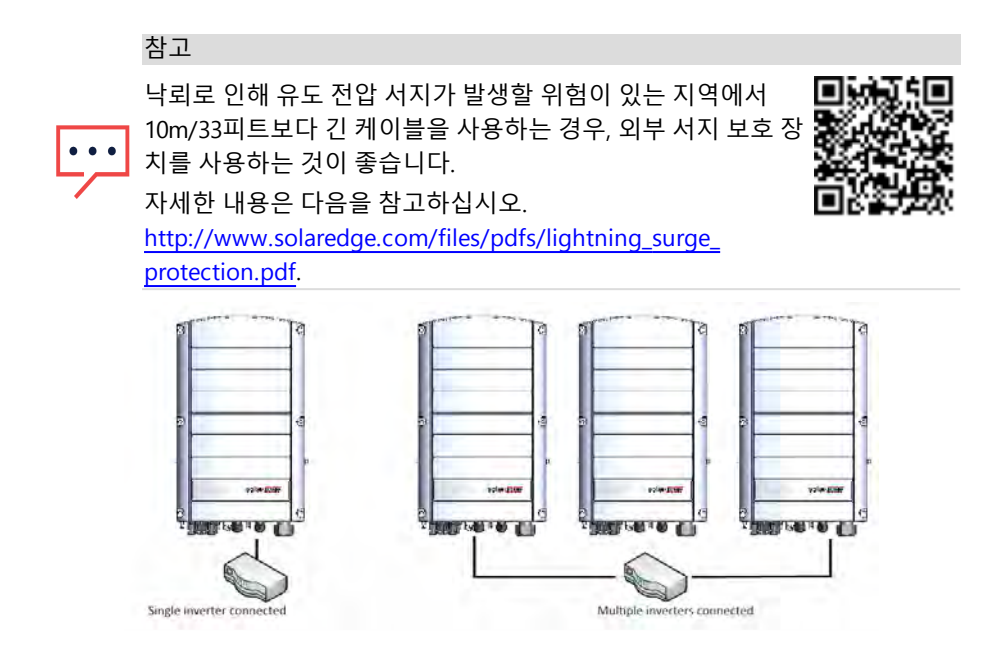

그림 21: 이더넷 연결의 예

#### $\triangleright$  이더넷 케이블 연결:

- 1. 설명된 대로 인버터 덮개를 제거합니다. *내부 통신 [커넥터](#page-49-0) 액세스,* 49[페이지](#page-49-0)
- 2. 통신 글랜드 #1을 엽니다.

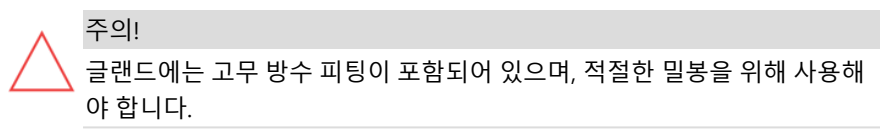

- 3. 큰 구멍 중 하나에서 플라스틱 씰을 제거합니다.
- 4. 글랜드에서 고무 피팅을 제거하고 CAT5/6 케이블을 글랜드와 인버터의 글랜드 구멍 에 삽입합니다.
- 5. 케이블을 고무 피팅의 절단된 구멍에 밀어넣습니다.

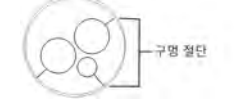

그림 22: 고무 피팅

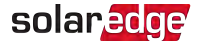

CAT5/6 표준 케이블에는 아래의 다이어그램과 같이 8개의 전선(4개의 연선)이 있습니다. 전선 색상은 케이블마다 다를 수 있습니다. 케이블의 양쪽에 동일한 핀아웃 및 색상 코딩 이 있는 한, 어떤 배선 표준이든 사용할 수 있습니다.

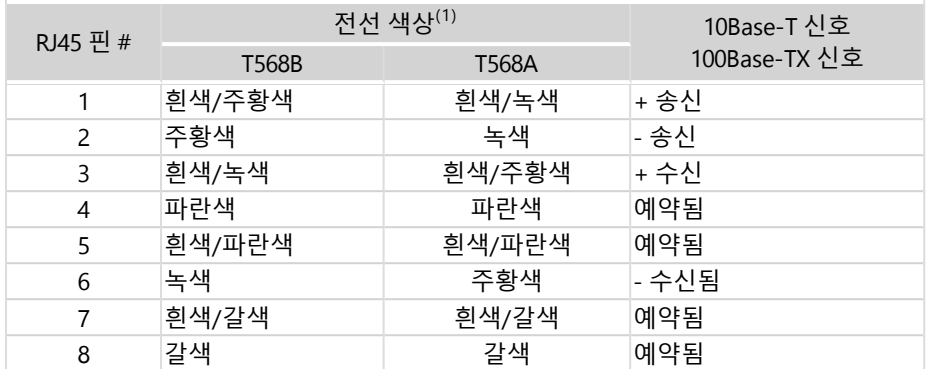

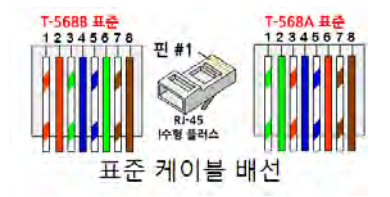

그림 23: 표준 케이블 배선

- <span id="page-51-0"></span>6. 사전에 압착된 케이블을 사용하여 글랜드 #1을 통해 인버터 통신 보드의 RJ45 플러그 에 연결합니다. 또는 케이블 스풀을 사용하는 경우, 다음과 같이 연결합니다.
	- a. 케이블을 글랜드 #1을 통해 삽입합니다.
	- b. 압착 공구 또는 케이블 커터를 사용하여 케이블의 외부 절연체를 제거하고 8개의 전선을 노출시킵니다.
	- c. [그림](#page-51-0) 23에 설명된 대로 8개의 전선을 RJ45 커넥터에 삽입합니다.
	- d. 압착 공구를 사용하여 커넥터를 압착합니다.
	- e. 이더넷 커넥터를 통신 보드의 RJ45 포트에 연결합니다.

<sup>(1)</sup>인버터 연결은 RX/TX 극성 변경을 지원하지 않습니다. 크로스오버 이더넷 케이블의 지원은 스위치 기능 에 따라 다릅니다.

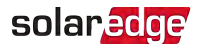

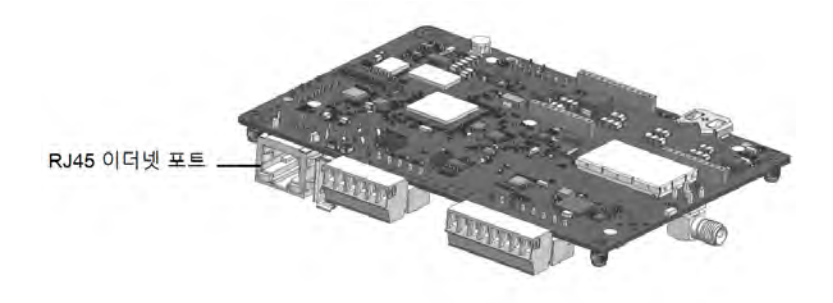

그림 24: RJ45 이더넷 연결

- 7. 스위치/라우터 측의 경우, 사전 압착된 케이블을 사용하거나 크림퍼를 사용하여 RJ45 통신 커넥터를 준비합니다. 8개의 전선을 위와 같은 순서로 RJ45 커넥터에 삽입합니 다([그림](#page-51-0) 23).
- 8. 케이블 RJ45 커넥터를 이더넷 스위치 또는 라우터의 RJ45 포트에 연결합니다. 필요에 따라 2개 이상의 인버터를 동일한 스위치/라우터 또는 다른 스위치/라우터에 연결할 수 있습니다. 각 인버터는 모니터링되는 데이터를 모니터링 플랫폼에 독립적 으로 보냅니다.
- 9. 인버터는 기본적으로 LAN으로 구성됩니다. 재구성이 필요한 경우:
	- a. ON/OFF/P 스위치가 꺼져 있는지 확인합니다.
	- b. 주 배전반의 회로 차단기를 켜서 인버터로 보내지는 AC를 켭니다.
	- c. [통신](#page-37-1), 37[페이지](#page-37-1)에 설명된 대로 연결을 구성합니다.

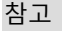

네트워크에 방화벽이 있는 경우, 다음 주소로의 연결이 가능하도록 방 화벽을 구성해야 할 수 있습니다.

- 목적지 주소: prod2.solaredge.com
	- TCP 포트: 22222, 22221 또는 80(수신 및 발신 데이터용)
- 10. 연결 [확인](#page-56-0), 56[페이지에](#page-56-0) 설명된 대로 연결을 확인하십시오.

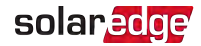

## <span id="page-53-0"></span>RS485 **버스 연결 생성**

RS485 옵션을 사용하면 최대 31개의 팔로워 인버터와 1개의 리더 인버터로 구성된 연결 된 인버터의 버스를 생성할 수 있습니다. 인버터는 이 옵션을 사용하여 RS485 커넥터를 통해 버스(체인)에서 서로 연결됩니다. 체인의 첫 번째 및 마지막 인버터는 [55](#page-55-1)페이지에 설명된 대로 종결해야 합니다.

RS485 배선 사양:

- 케이블 유형: 최소 3선 차폐 연선(차폐 이더넷 케이블 CAT5/5E STP/CAT6 사용 가능)
- 전선 단면적: 0.2-1mm² / 24-18AWG(CAT5/CAT6 케이블 사용 가능)
- 최대 노드: 32
- 첫 번째와 마지막 장치 사이의 최대 거리: 1km / 3300피트

참고

낙뢰에 의한 유도 전압 서지가 발생할 위험이 있는 지역에서 10m/33피트보다 긴 케이블을 사용하는 경우, 외부 서지 보호 장 치를 사용하는 것이 좋습니다. 자세한 내용은 다음을 참고하십시 오. [https://www.solaredge.com/sites/default/files/lightning\\_](https://www.solaredge.com/sites/default/files/lightning_surge_protection.pdf)

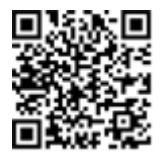

[surge\\_protection.pdf](https://www.solaredge.com/sites/default/files/lightning_surge_protection.pdf).

접지된 금속 도관이 통신선 라우팅에 사용되는 경우, 낙뢰 보호 장치가 필요하 지 않습니다.

서지 보호를 사용하지 않는 경우, 접지선을 RS485 체인의 첫 번째 인버터에 연 결하십시오. 접지선이 다른 전선과 접촉하지 않도록 하십시오.

다음 섹션에서는 RS485 버스를 물리적으로 연결하는 방법과 버스를 구성하는 방법을 설 명합니다.

- ▶ RS485 통신 버스 연결:
- 1. 내부 통신 [커넥터](#page-49-0) 액세스, 49[페이지](#page-49-0)에 설명된 대로 인버터 덮개를 제거합니다.
- 2. 통신 글랜드 #2의 구멍 중 하나에서 씰을 제거하고, 그 구멍을 통해 전선을 삽입합니 다.
- 3. 아래 그림과 같이 6핀 RS485 단자대 커넥터를 빼냅니다.

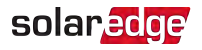

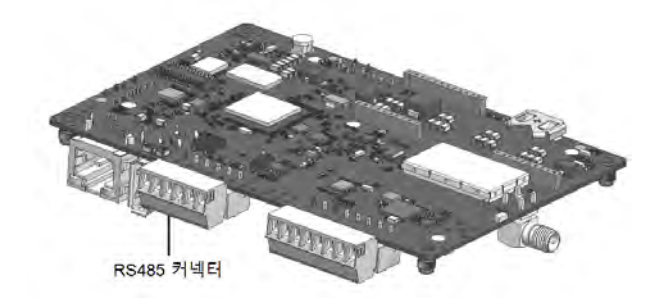

그림 25: 통신 보드의 RS485 단자대

4. RS485 단자대(RS485-1 또는 RS485-2) 왼쪽에 있는 핀 A(+), B(-) 및 G의 나사를 풉니다.

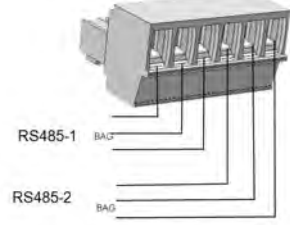

그림 26: RS485 단자대

5. 전선 끝을 위에 보이는 G, A 및 B 핀에 삽입합니다. 이 연결에는 4선 또는 6선 연선 케 이블을 사용하십시오.

다음과 같은 경우에는 각 A, B 및 G 연결에 어떤 색상의 전선이든 사용할 수 있습니다.

- 모든 A 핀, 모든 B 핀 및 모든 G 핀에 각각 동일한 색상의 전선이 사용됩니다.
- G 용 전선은 A 또는 B와 동일한 연선에서 나오지 않습니다.
- 6. RS485 버스 생성 모든 인버터의 모든 B, A 및 G 핀을 연결합니다. 다음 그림은 이 연 결 구성도입니다.

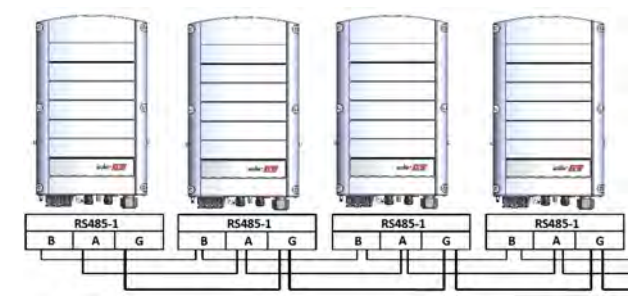

그림 27: 체인에서의 인버터 연결

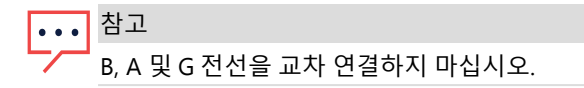

- <span id="page-55-1"></span>7. 단자대 나사를 조입니다.
- 8. 전선이 완전히 삽입되었고, 쉽게 뽑히지 않는지 확인합니다.
- 9. RS485 단자대를 통신 보드의 오른쪽에 있는 커넥터에 끝까지 밀어넣습니다.
- 10. 인버터 내부의 종단 DIP 스위치를 ON으로 전환하여 체인의 첫 번째 및 마지막 SolarEdge 장치를 종결합니다(왼쪽 스위치를 위로 올림). 이 스위치는 통신 보드에 있 으며, SW1로 표시되어 있습니다.

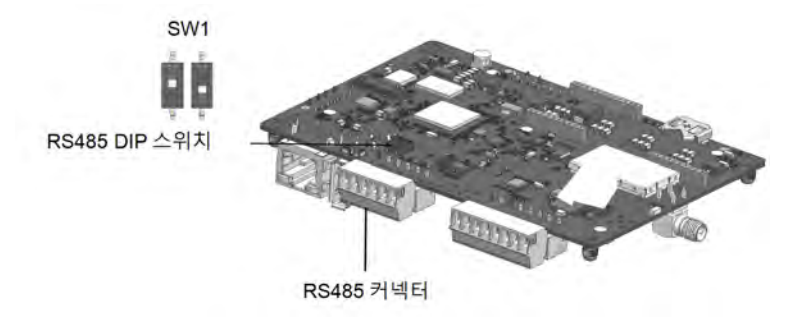

그림 28: RS485 종단 스위치

참고 체인의 첫 번째 및 마지막 SolarEdge 장치만 종결해야 합니다. 체인의 다른 인 버터는 종단 스위치가 OFF(아래 위치)에 있어야 합니다.

11. 서지 보호를 사용하지 않는 경우, 접지선을 RS485 체인의 첫 번째 인버터에 연결하십 시오. 접지선이 다른 전선과 접촉하지 않도록 하십시오.

## <span id="page-55-0"></span>RS485 **버스 구성**

- ▶ 모니터링 플랫폼 연결:
- 1. 한 개의 인버터를 RS485 버스와 모니터링 플랫폼 간의 연결 지점으로 지정합니다. 이 인버터는 리더 인버터 역할을 합니다.
- 2. LAN 옵션(*[이더넷](#page-49-1)(LAN) 연결 생성, 4*9[페이지](#page-49-1) 참고) 또는 다른 옵션을 통해 리더를 모 니터링 플랫폼에 연결합니다.

▶ RS485 버스 구성:

모든 인버터는 기본적으로 팔로워로 구성됩니다. 리더 구성:

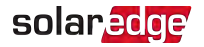

- 1. ON/OFF/P 스위치가 꺼져 있는지(OFF) 확인합니다.
- 2. AC가 켜져 있는지 확인합니다.
- 3. SetApp을 사용하여 [통신](#page-37-1), 37[페이지에](#page-37-1) 설명된 대로 **Commissioning(**시운전**)** 메뉴 화 면에 액세스합니다.
- 4. **Commissioning(**시운전**)** 메뉴에서 **Site Communication(**사이트 커뮤니케이션**)**을 누 릅니다.
- 5. 연결을 구성하려면 다음을 선택하십시오.
	- **RS485-**1 **> Modbus (Multi-Device)**
	- **RS485-**1 **> SolarEdge >** SolarEdge Leader
	- **RS485-**1 **> Follower Detect(**팔로워 감지**)**

시스템은 리더 인버터에 연결된 팔로워 인버터의 자동 감지를 시작합니다. 인버터가 정확한 팔로워 수를 보고해야 합니다. 그렇지 않은 경우, 연결 및 종결 상태를 확인하 십시오.

- 6. 팔로워 ID와 마지막 통신 시간을 확인하려면 **RS485-1** > **Follower List(**팔로워 목록**)**을 선택합니다.
- <span id="page-56-0"></span>7. 아래에 설명된 대로 리더와 모니터링 플랫폼의 연결을 확인하십시오.

## **연결 확인**

통신 옵션을 연결 및 구성한 후, 다음 단계를 수행하여 모니터링 서버와 성공적으로 연결 되었는지 확인하십시오.

- 1. 모바일 장치에서 SetApp 애플리케이션을 시작하고, **Commissioning(**시운전**)** 화면에 서 **Status(**상태**)**를 누릅니다.
- 2. Summary(**요약**) 섹션에서 **Server Comm.(**서버 통신**)**에 **S\_OK**가 선택된 통신 옵션과 함께 표시되는지 확인합니다.
- 3. **Communication(**통신**)** 섹션까지 아래로 스크롤하여 통신 옵션이 필요한 대로 설정되 었는지 확인합니다.

## <span id="page-56-1"></span>**제어 옵션**

### **대체 전원**

전력 계통에 연결된 발전 시스템(예: PV 인버터)은 다양한 유형의 에너지 생산 소스로 구 성될 수 있습니다.

경우에 따라 전력 계통 전원이 차단되면 PV 인버터는 다른 전압원(발전기)과 병렬로 작 동합니다.

인버터가 발전기와 동시에 작동하는 경우, 지역 전력 계통 연결 요구 사항에 따라 미리 설정된 트립을 초과하는전압 및 주파수 변동에 노출될 수 있습니다. 인버터와 발전기의 동시 작동을 지원하기 위해인버터는 계통 전원을 사용할 수 없음을 나타내는 전력 감소 인터페이스(PRI) 신호를 수신하면 전압 및 주파수 작동 범위를 확장합니다("대체 전원 모 드"). 계통 전원이 복구되면 인버터는 원래의 전압 및 주파수 작동 범위를 포함하는 기본 국가 설정으로 자동으로 돌아갑니다.

[그림](#page-57-0) 29은(는) 대체 전원 시스템의 예를 보여줍니다.

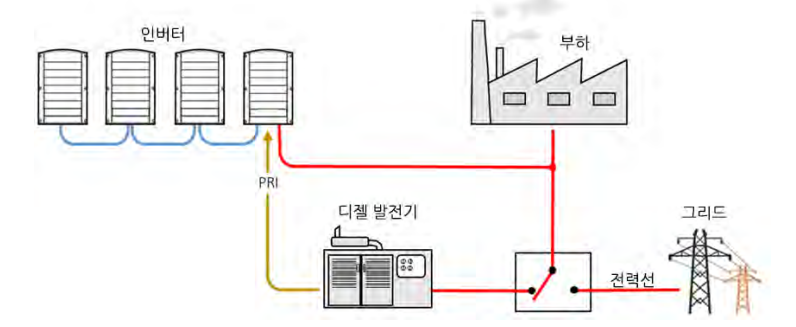

그림 29: 대체 전원 시스템의 예

<span id="page-57-0"></span>통신 보드의 전력 감소 인터페이스(PRI) 단자대(*[그림](#page-57-1) 30* 참고)는 대체 전원 모드로 전환 하도록 인버터에 신호를 보내는 데 사용됩니다.

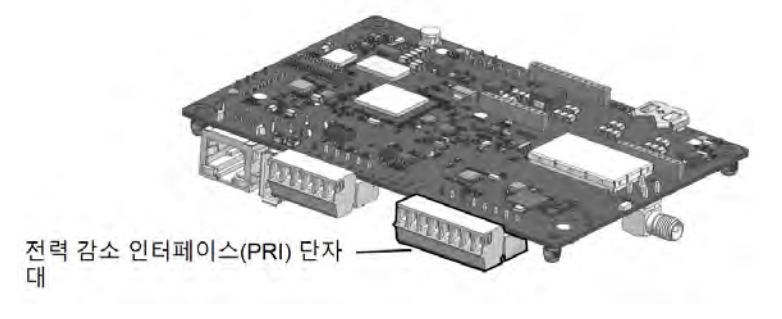

<span id="page-57-1"></span>그림 30: 인버터 통신 보드의 PRI 단자대 위치 대체 전원 모드에서 인버터의 자세한 연결 및 구성은 다음을 참고하십시오. [https://www.solaredge.com/sites/default/files/se-inverter-support-of-voltage](https://www.solaredge.com/sites/default/files/se-inverter-support-of-voltage-sources.pdf)[sources.pdf](https://www.solaredge.com/sites/default/files/se-inverter-support-of-voltage-sources.pdf)

## **부록**A: **오류 및 문제 해결**

이 장에서는 일반적인 시스템 문제와 그것을 해결하는 방법을 설명합니다. 추가적인 지 원은 SolarEdge 지원팀으로 요청하십시오.

## <span id="page-58-1"></span>**오류 확인**

다양한 시스템 인터페이스에 오류가 표시될 수 있습니다. 인버터 하단 패널의 빨간색 LED는 오류를 나타냅니다. 모니터링 플랫폼 및 SetApp에서는 오류가 코드와 함께 표시 됩니다.

오류 및 경고 메시지에 대해 표시되는 코드에 대한 자세한 내용은 [http://www.solaredge.com/sites/default/files/se-inverter-installation](http://www.solaredge.com/sites/default/files/se-inverter-installation-guide-error-codes.pdf)[guide-error-codes.pdf](http://www.solaredge.com/sites/default/files/se-inverter-installation-guide-error-codes.pdf)를 참고하십시오. 이 문서에서는 SetApp, 모니터링 플랫폼 및 LCD(LCD가 있는 인버터의 경우)에 표시되는 오류를 설명합니 다. 오류 유형을 확인하려면 아래 설명된 방법을 사용하십시오.

- 인버터 LED를 사용하여 오류 유형 확인:
- 1. ON/OFF/P 스위치를 **P** 위치로 **2**초간 이동시켰다가 놓습니다.
- 2. LED 표시등을 관찰하고 다음 표를 사용하여 오류 유형을 확인하십시 오. 자세한 내용은 <https://www.solaredge.com/leds>를 참고하십시오.

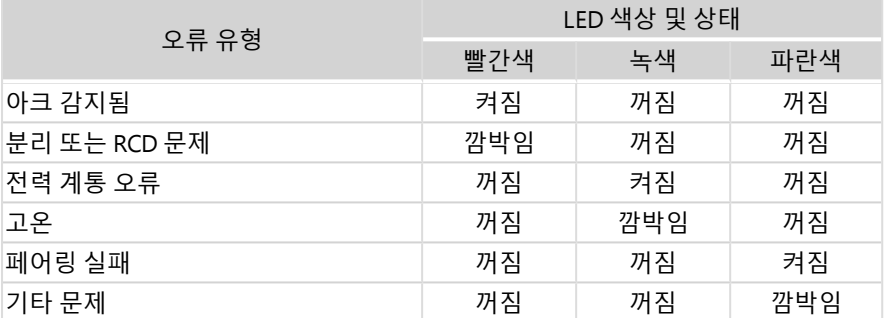

- 모니터링 플랫폼을 사용하여 오류 유형 확인:
- 1. 사이트 대시 보드를 열고 레이아웃 아이콘을 클릭합니다.
- 2. 인버터를 마우스 오른쪽 버튼으로 클릭하고 메뉴에서 **Info(**정보**)**를 선택합니다. 인버 터 세부 정보 창이 표시됩니다.
- 3. **Errors(**오류**)** 탭을 클릭합니다. 목록이 표시됩니다.

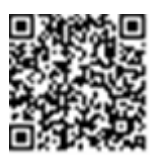

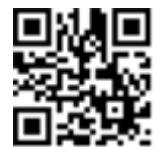

<span id="page-58-0"></span>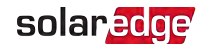

## <span id="page-59-0"></span>**통신 문제 해결**

## **이더넷**(LAN) **통신 문제 해결**

가능한 오류 및 문제 해결 방법이 다음 표에 자세히 설명되어 있습니다.

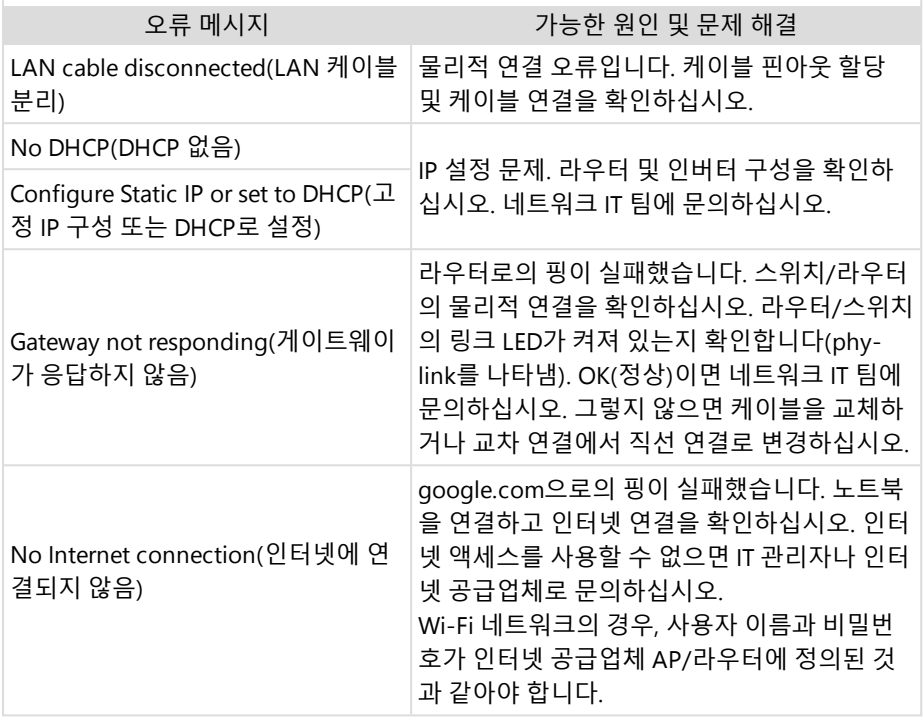

## RS485 **통신 문제 해결**

- 상태 화면에 **RS485 Leader Not Found(RS485** 리더 없음**)** 메시지가 표시되면 리더 장 치와의 연결을 확인하고, 필요하면 수정하십시오.
- 팔로어 감지 후 **RS485-1** > **Follower Detect(**팔로어 감지**)**에서 리더에 표시되는 팔로 어 수가 실제 팔로어 수보다 적으면 다음의 활용 설명서를 참고하여 누락된 팔로워를 찾고 연결 문제를 해결하십시오. [https://www.solaredge.com/sites/default/files/troubleshooting\\_undetected\\_RS485\\_](https://www.solaredge.com/sites/default/files/troubleshooting_undetected_RS485_devices.pdf) [devices.pdf](https://www.solaredge.com/sites/default/files/troubleshooting_undetected_RS485_devices.pdf)

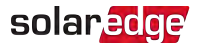

## **추가 문제 해결**

- 1. 모뎀 또는 허브/라우터가 제대로 작동하는지 확인하십시오.
- 2. 통신 보드의 내부 커넥터와 제대로 연결되었는지 확인하십시오.
- 3. 선택한 통신 옵션이 적절히 구성되었는지 확인하십시오.
- 4. SolarEdge 장치와 독립적인 방법을 사용하여 네트워크와 모뎀이 적절히 작동하는지 확인하십시오. 예를 들어, 노트북을 이더넷 라우터에 연결하고 인터넷에 연결합니다.
- <span id="page-60-0"></span>5. 방화벽이나 다른 유형의 네트워크 필터가 통신을 차단하고 있는지 확인하십시오.

## **파워옵티마이저 문제 해결**

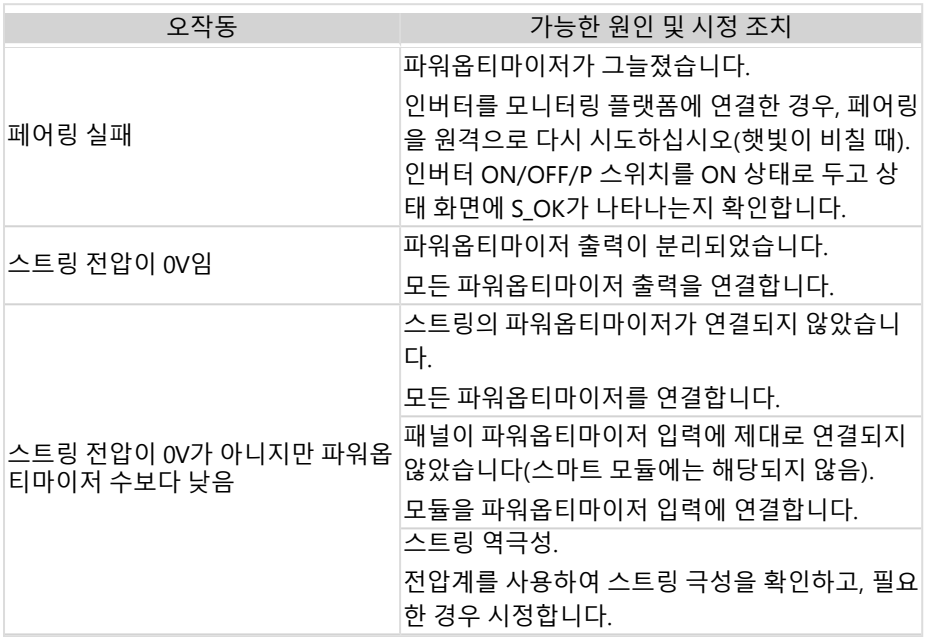

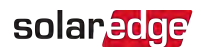

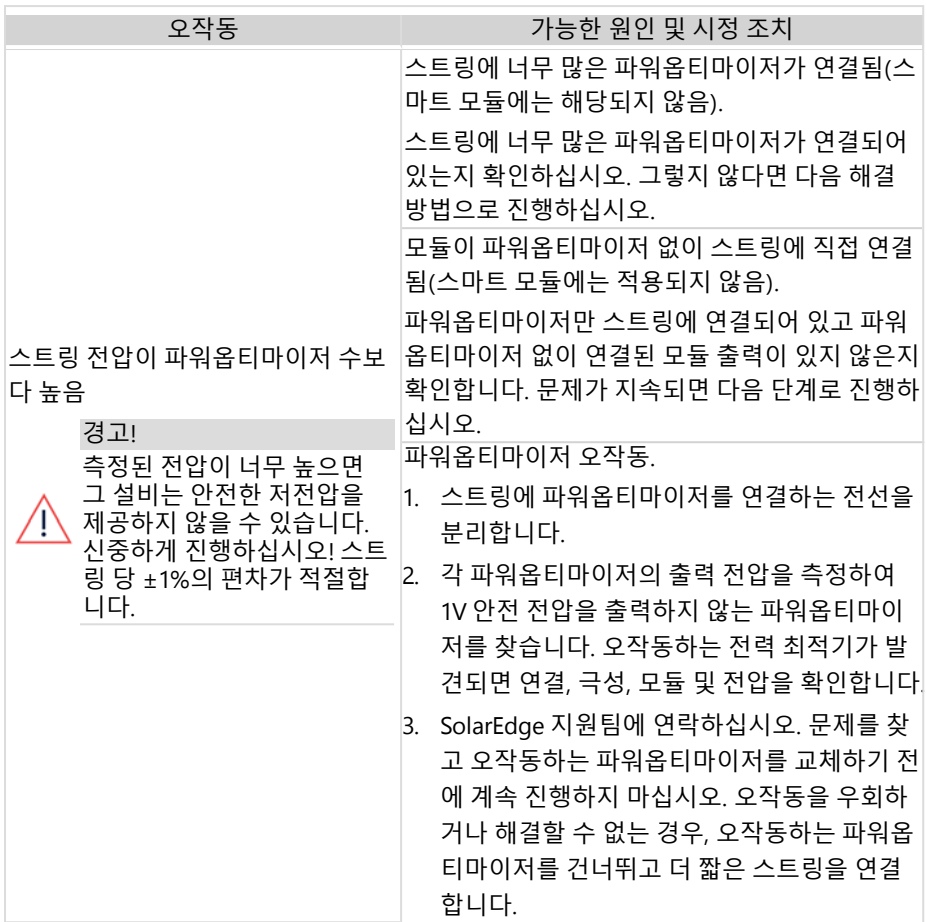

## <span id="page-62-0"></span>**부록**B: **옵션 구성 요소 추가**

## <span id="page-62-1"></span>RS485 **서지 보호기**(SPD) **플러그인**

RS485 SPD는 조명과 같은 전기 서지로부터 RS485 통신 라인을 보호하는 데 사용됩니다. RS485 SPD는 3상 인버터 내부 통신 보드의 RS485 커넥터에 플러그인 장치로 직접 설치 되므로 RS485 배선을 다시 실시할 필요가 없습니다.

RS485 SPD의 설치 및 구성은 다음을 참고하십시오.

[https://www.solaredge.com/sites/default/files/se-dual-channel-rs485-for-3ph-with](https://www.solaredge.com/sites/default/files/spd-for-rs485-three-phase-setapp-installation-guide.pdf)[setapp-installation-guide.pdf](https://www.solaredge.com/sites/default/files/spd-for-rs485-three-phase-setapp-installation-guide.pdf)

## <span id="page-62-2"></span>AC **서지 보호기**(SPD)

AC SPD는 AC 계통 라인에 형성되는 전압 스파이크 및 서지 시도로부터 인버터를 보호하 도록 설계된 장치입니다. SPD는 안전 임계값 이상의 접지 전압을 차단하거나 단락시켜 인버터에 공급되는 전압을 제한합니다. SPD는 인버터 내부에 설치되며, 서지 보호 이벤 트 및 오류를 보고하기 위해 SolarEdge 모니터링 플랫폼과 통신합니다.

AC SPD의 설치 및 구성은 다음을 참고하십시오.

[https://www.solaredge.com/sites/default/files/se-ac-surge-protection-device](https://www.solaredge.com/sites/default/files/se-ac-surge-protection-device-installation-guide.pdf)[installation-guide.pdf](https://www.solaredge.com/sites/default/files/se-ac-surge-protection-device-installation-guide.pdf)

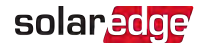

## <span id="page-63-0"></span>**부록**C: SafeDC™

SolarEdge 인버터는 PV 발전기용 분리 장치로, 다음 표준을 준수하는 것으로 인증되었습 니다. 즉, DC 분리를 대체할 수 있습니다.

- IEC 60947-3:1999 + Corrigendum: 1999 + A1:2001 + Corrigendum 1:2001 + A2:2005;
- **DIN EN 60947-3**
- VDE 0660-107:2006-03
- **IEC 60364-7-712:2002-05**
- DIN VDE 0100-712:2006-06.

이들 표준을 준수하고 아래 지침에 따라 DC 전력을 분리하십시오.

1. 인버터 P/ON/OFF 스위치를 OFF(0)로 옮기고, 커패시터가 방전될 때까지 5분간 기다 립니다.

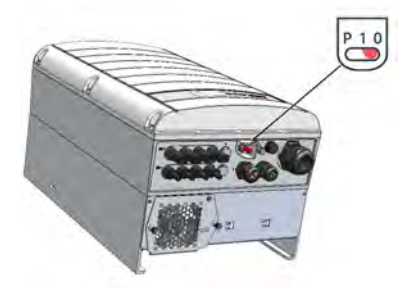

2. 배전반의 회로 차단기를 꺼서 AC를 인버터에서 분리합니다.

<span id="page-64-0"></span>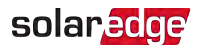

## **부록**D: **기계 사양**

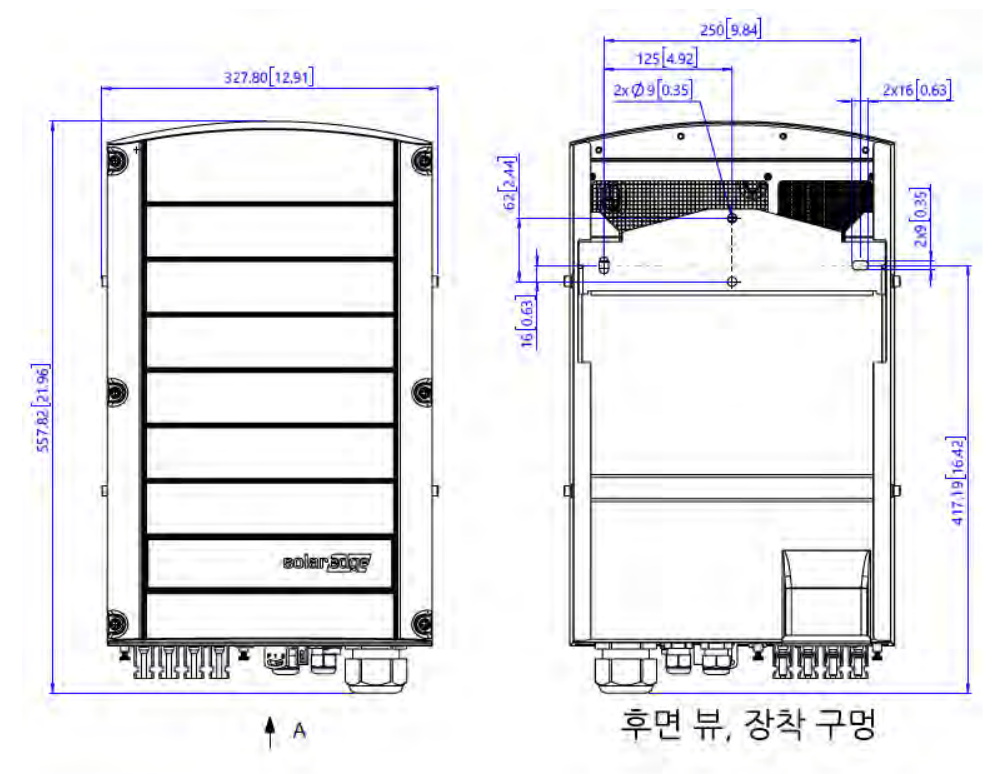

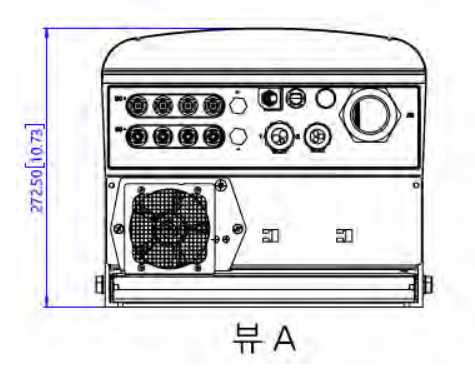

그림 31: 브래킷이 있는 인버터 - 전면, 측면, 후면 보기

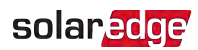

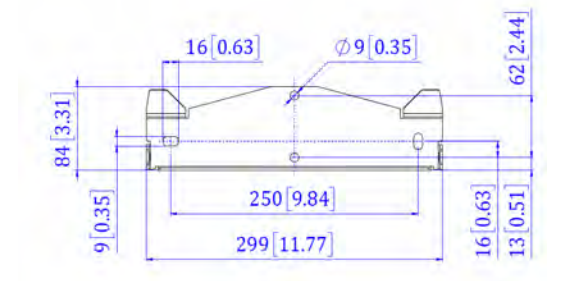

그림 32: 인버터 장착 브래킷

Three Phase Inverter with SetApp Configuration

<span id="page-66-0"></span>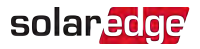

## **고객지원팀 연락처 정보**

SolarEdge 제품과 관련된 기술적 문제가 있는 경우, 당사로 연락하십시오.

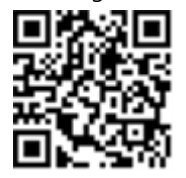

<https://www.solaredge.com/service/support>

연락하기 전에 다음 정보를 준비해 주십시오.

- 해당 제품의 모델 및 일련 번호.
- 제품 SetApp 모바일 애플리케이션 또는 모니터링 플랫폼 또는 LED(이런 표시가 있 는 경우)에 표시된 오류.
- 연결된 모듈의 종류과 수, 스트링의 수와 길이를 포함한 시스템 구성 정보.
- 사이트가 연결된 경우, SolarEdge 서버와의 통신 방법.
- 상태 화면에 표시되는 제품의 소프트웨어 버전.

# solaredge